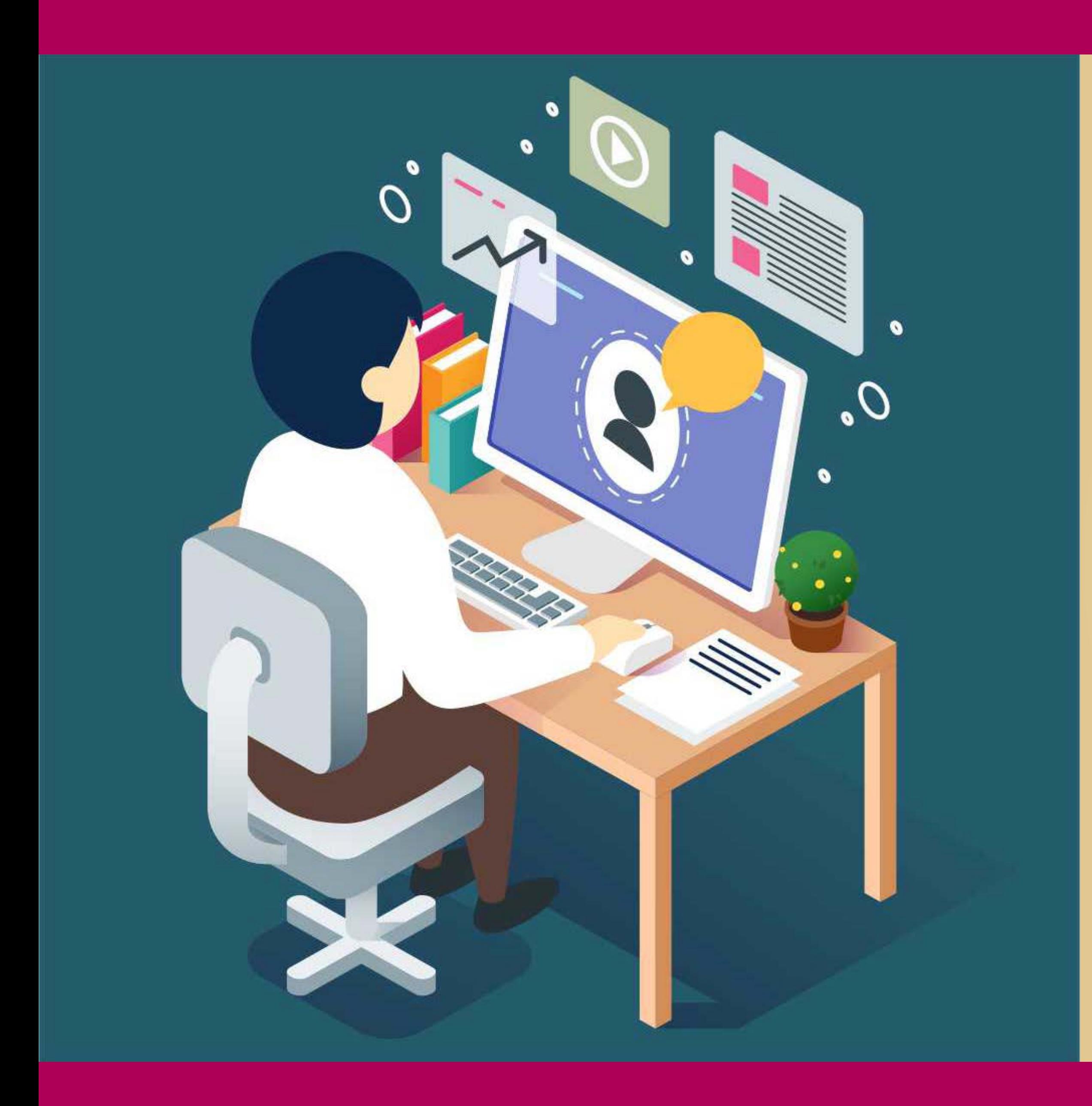

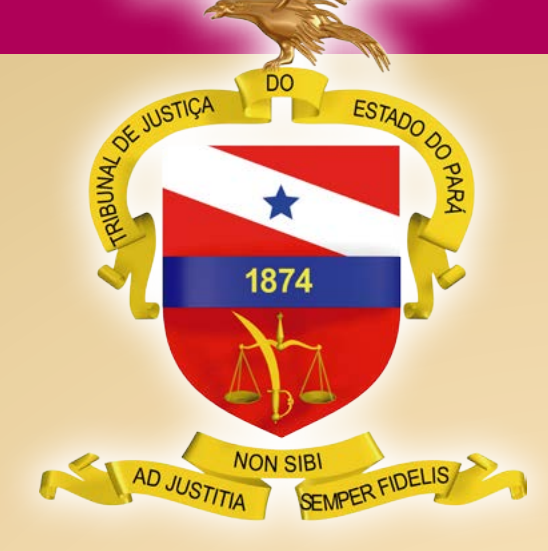

PODER JUDICIÁRIO TRIBUNAL DE JUSTIÇA DO ESTADO DO PARÁ

BELÉM – PARÁ 2020

*Migração* Guia Rápido de Programas Livres

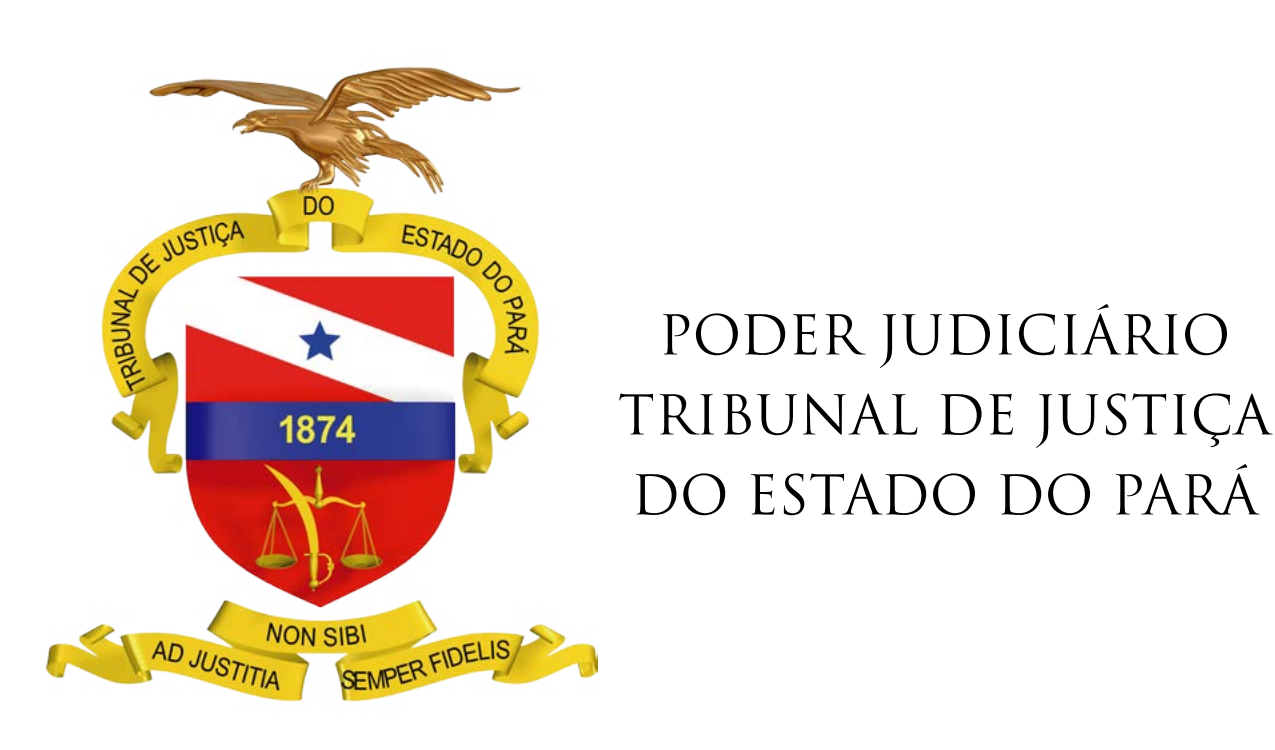

BELÉM – PARÁ

2020

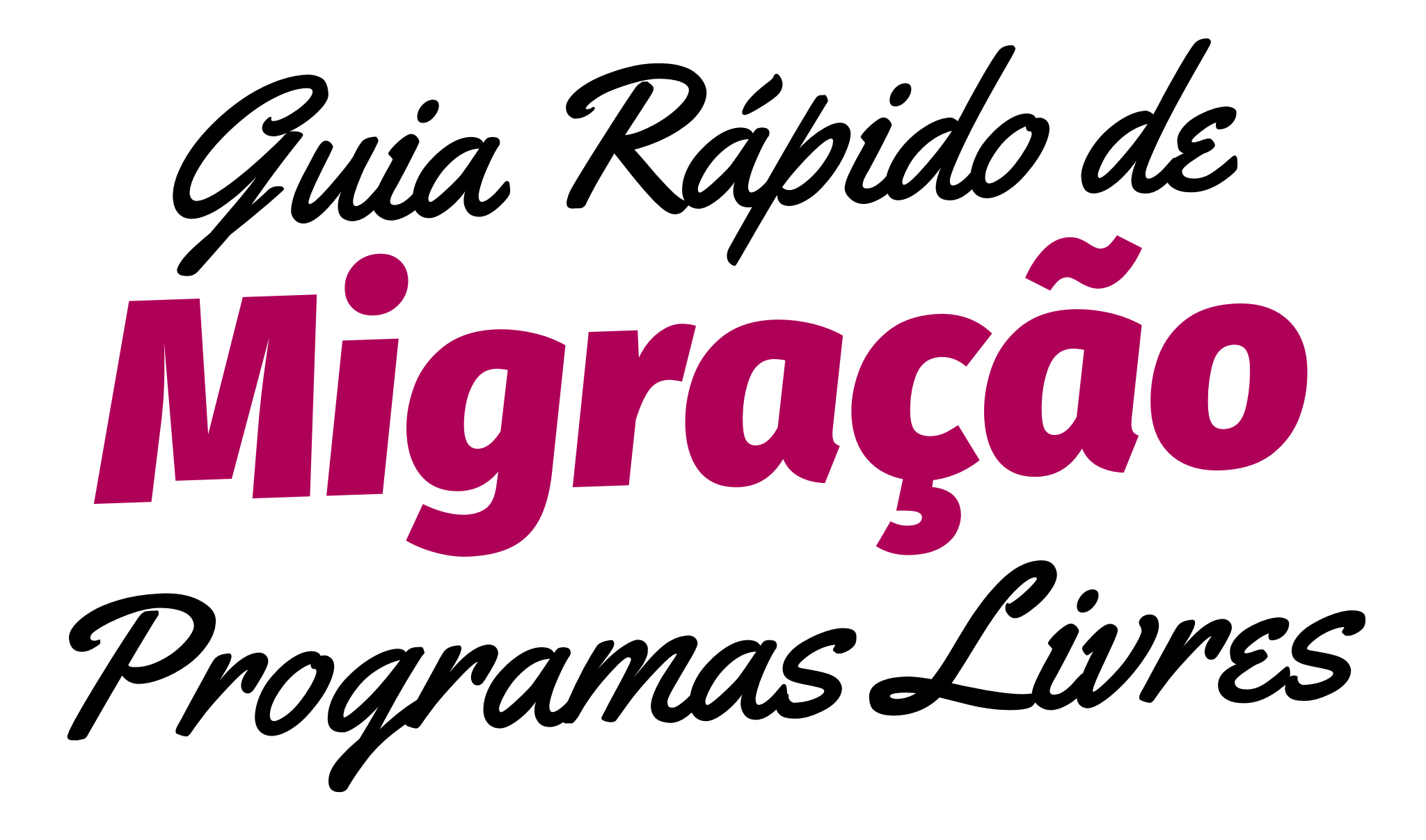

## Fluxo de trabalho da migração dos processos

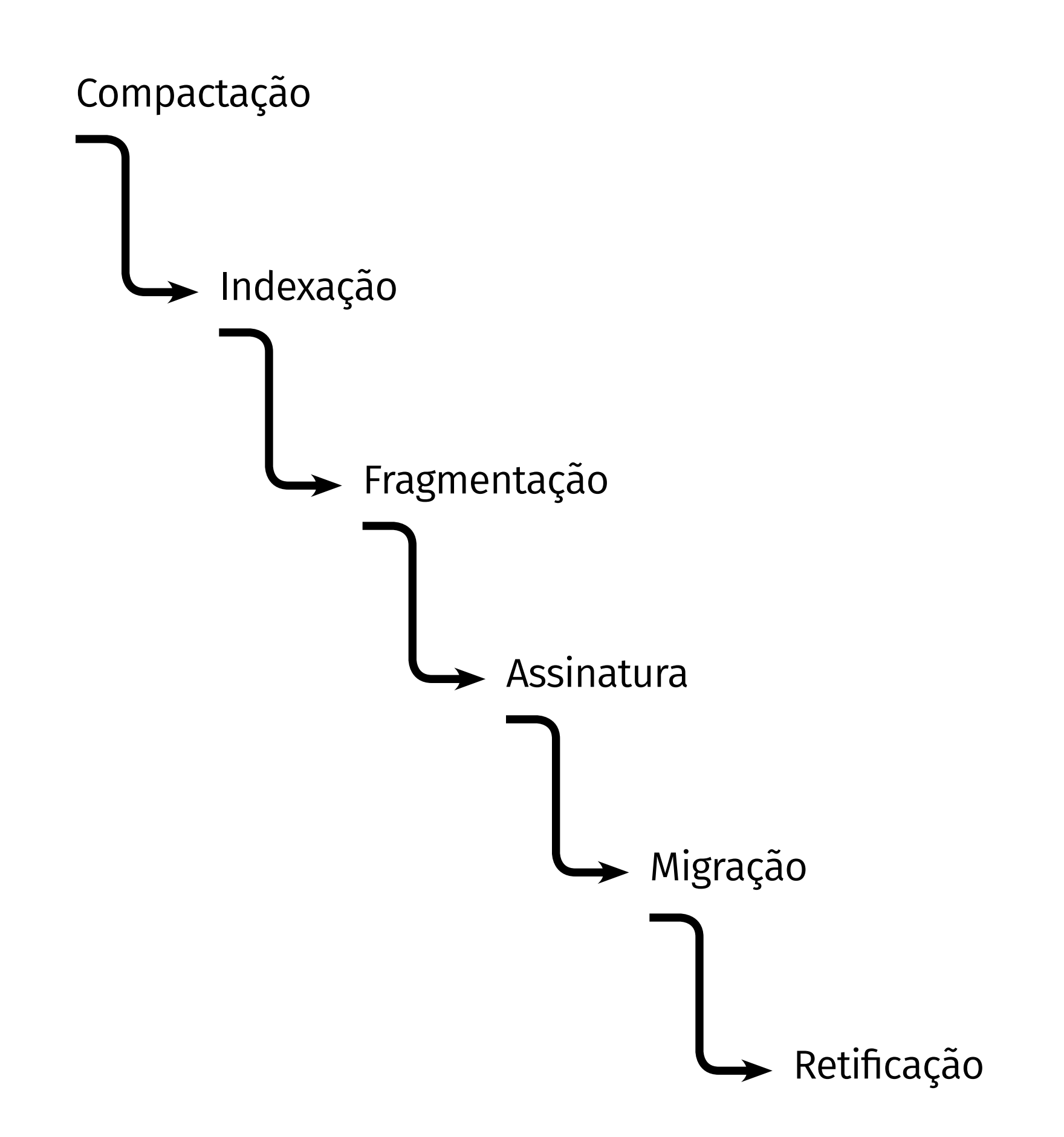

## PRIMEIROS PASSOS

- • Acessar a pasta onde os arquivos digitais estão gravados
- • Cada caixa virtual contém vários processos digitalizados
- • Na pasta compartilhada renomear a caixa que irá trabalhar e COPIÁ-LA para a pasta local

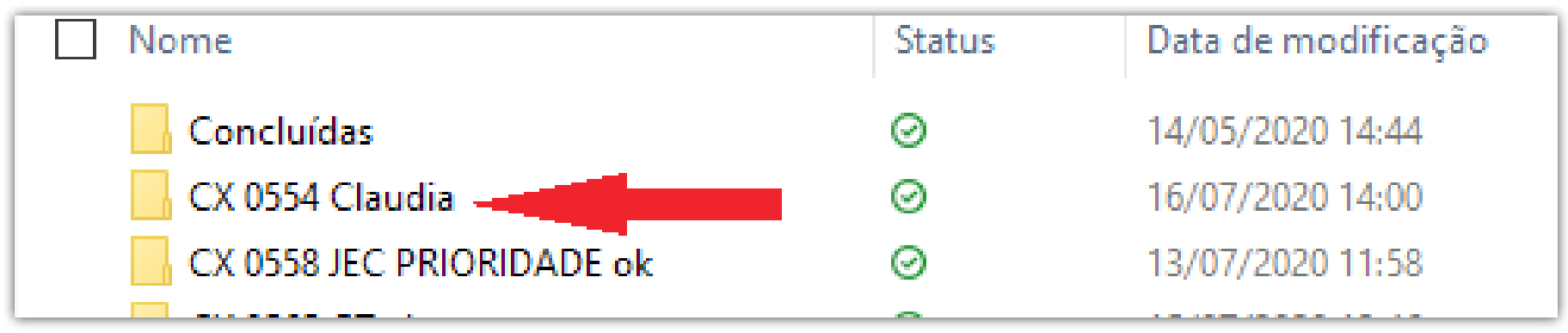

• Criar uma pasta para cada processo nomeada com o respectivo número

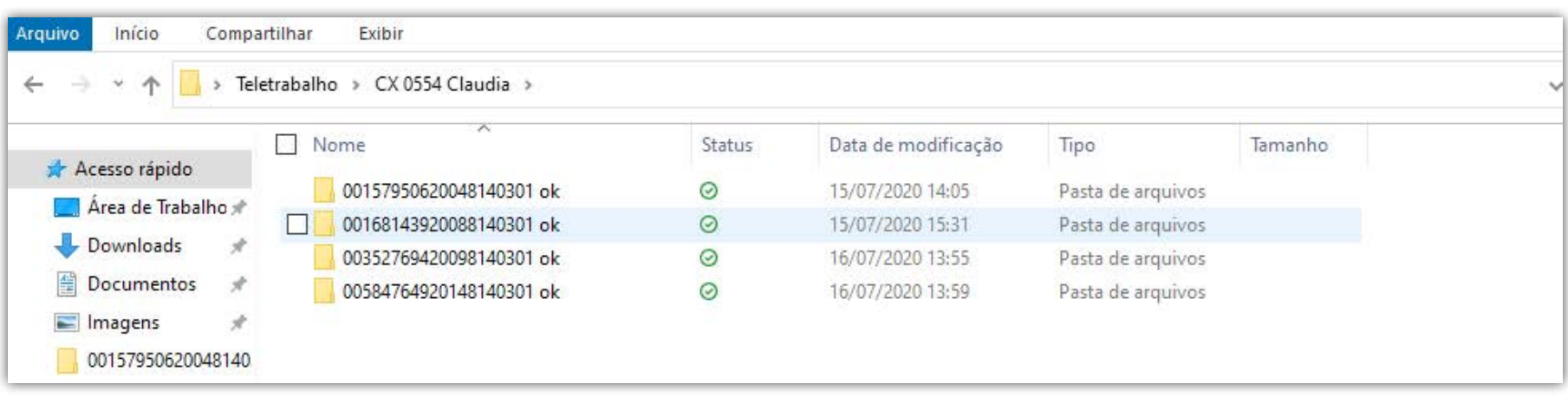

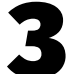

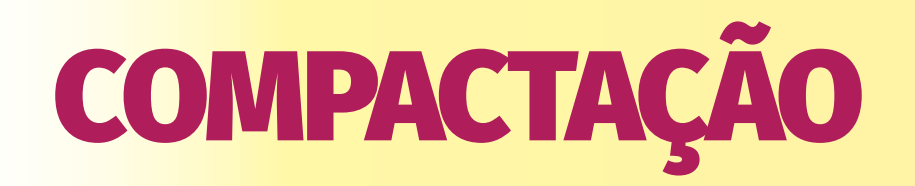

#### **Utilizando Otimizador PDF e FixPDF**

• Abrir o Otimizador PDF no navegador e selecionar a opção OTIMIZAR PDF

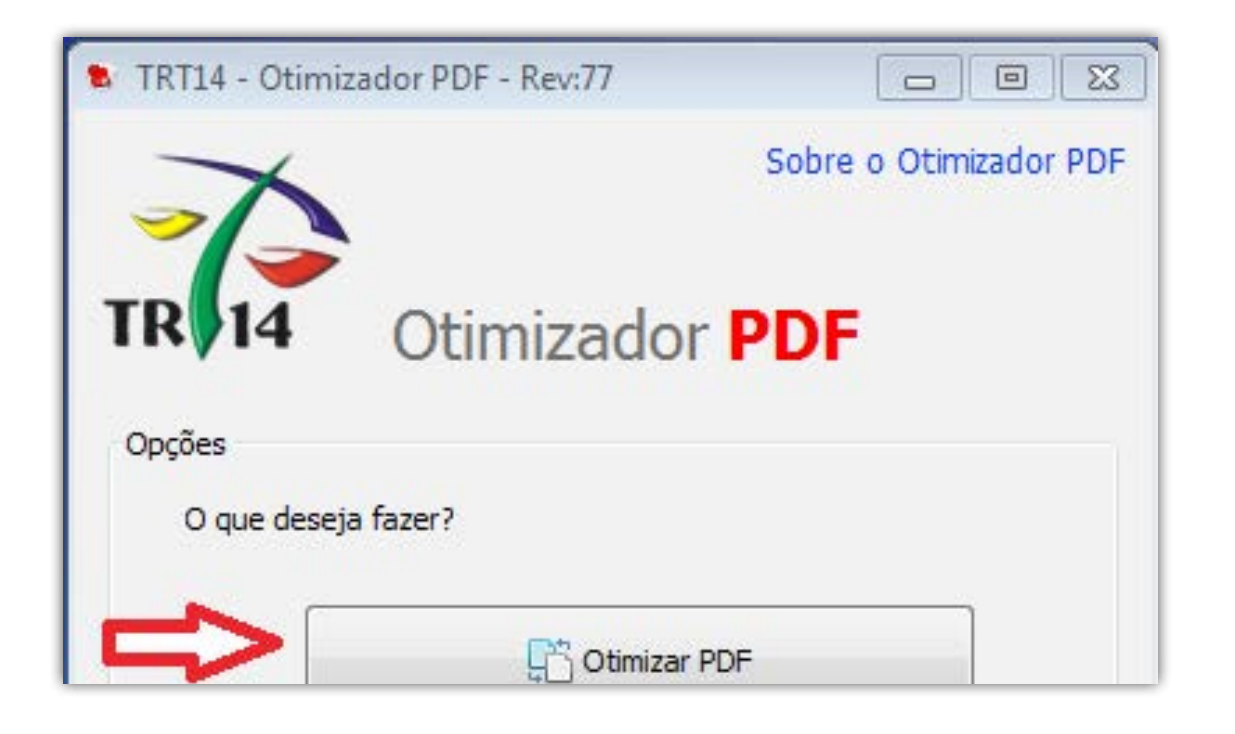

- • Selecionar o arquivo (ABRIR) e deixar a mesma pasta de saída
- Em NÍVEL DE COMPACTAÇÃO selecionar PERSONALIZADA e definir em valor próximo a 150 dpi
- • Em FINALIDADE DE CONVERSÃO selecionar NÃO DIVIDIR
- • Clicar em CONVERTER
- • Oarquivo aparecerá na mesma pasta do arquivo original, na forma otimizada. Excluir arquivo original
- • Transferir os arquivos otimizados para a pasta do FIX PDF (que está na área de trabalho) e executar o FixPDF.bat.

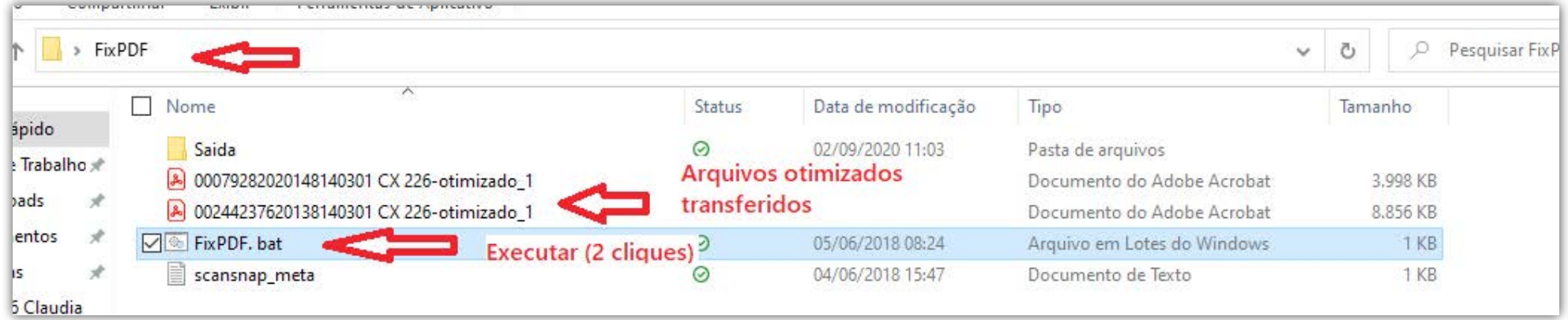

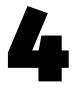

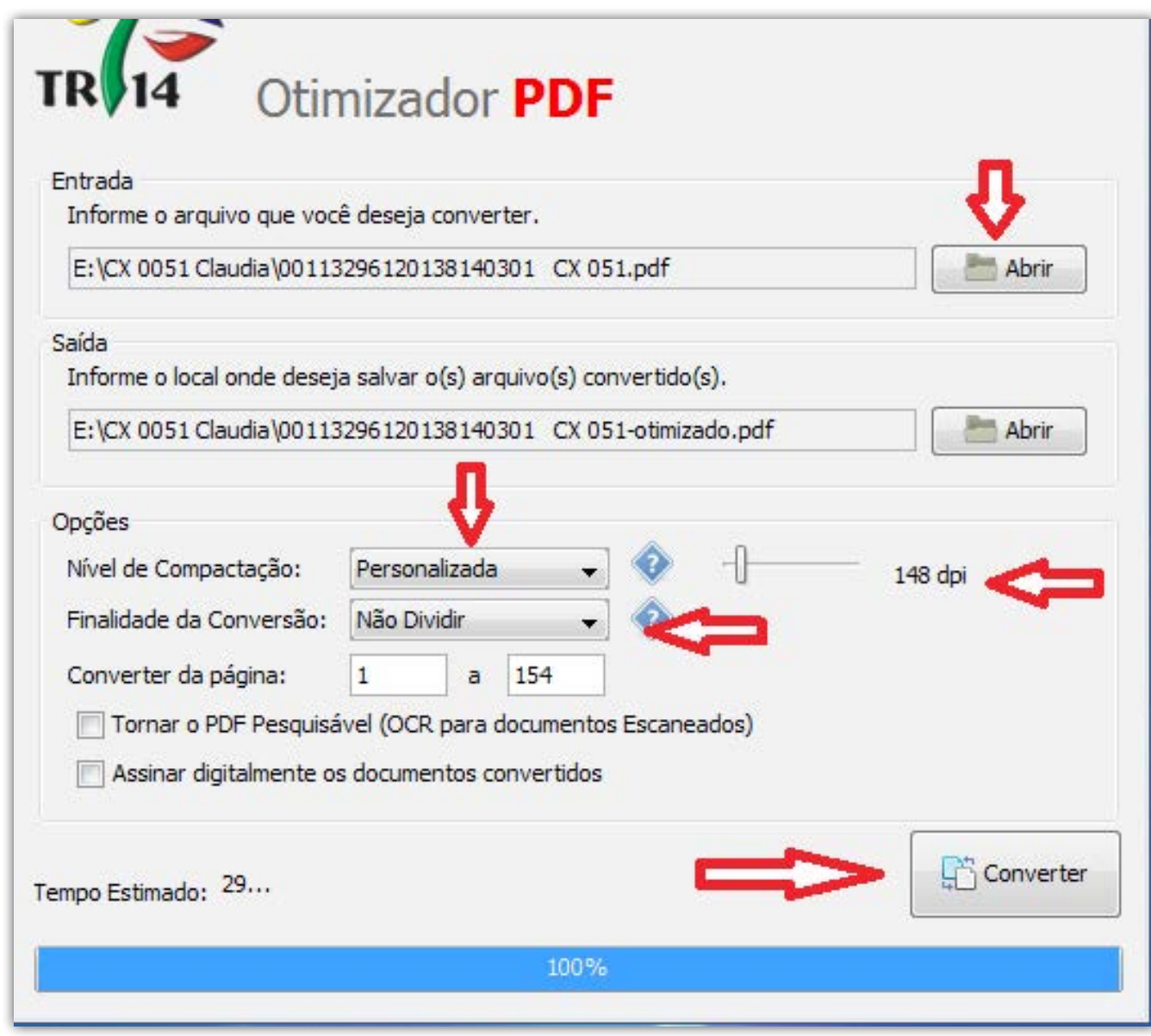

• Abrir a pasta de SAÍDA do Fix PDF e transferir os arquivos para a pasta local de trabalho.

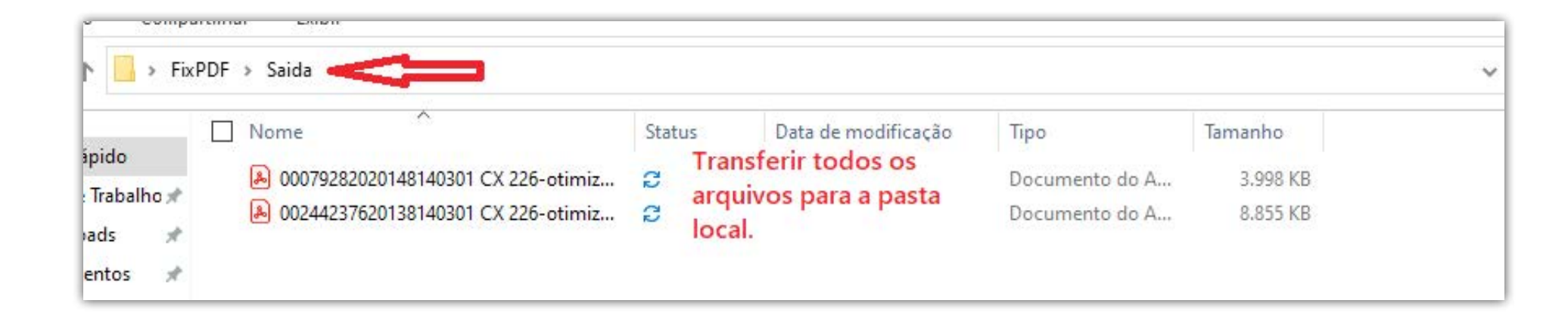

• Deletar os arquivos da pasta de entrada do Fix PDF.

• Selecionar as páginas da primeira petição, clicar e arrastar para a pasta local

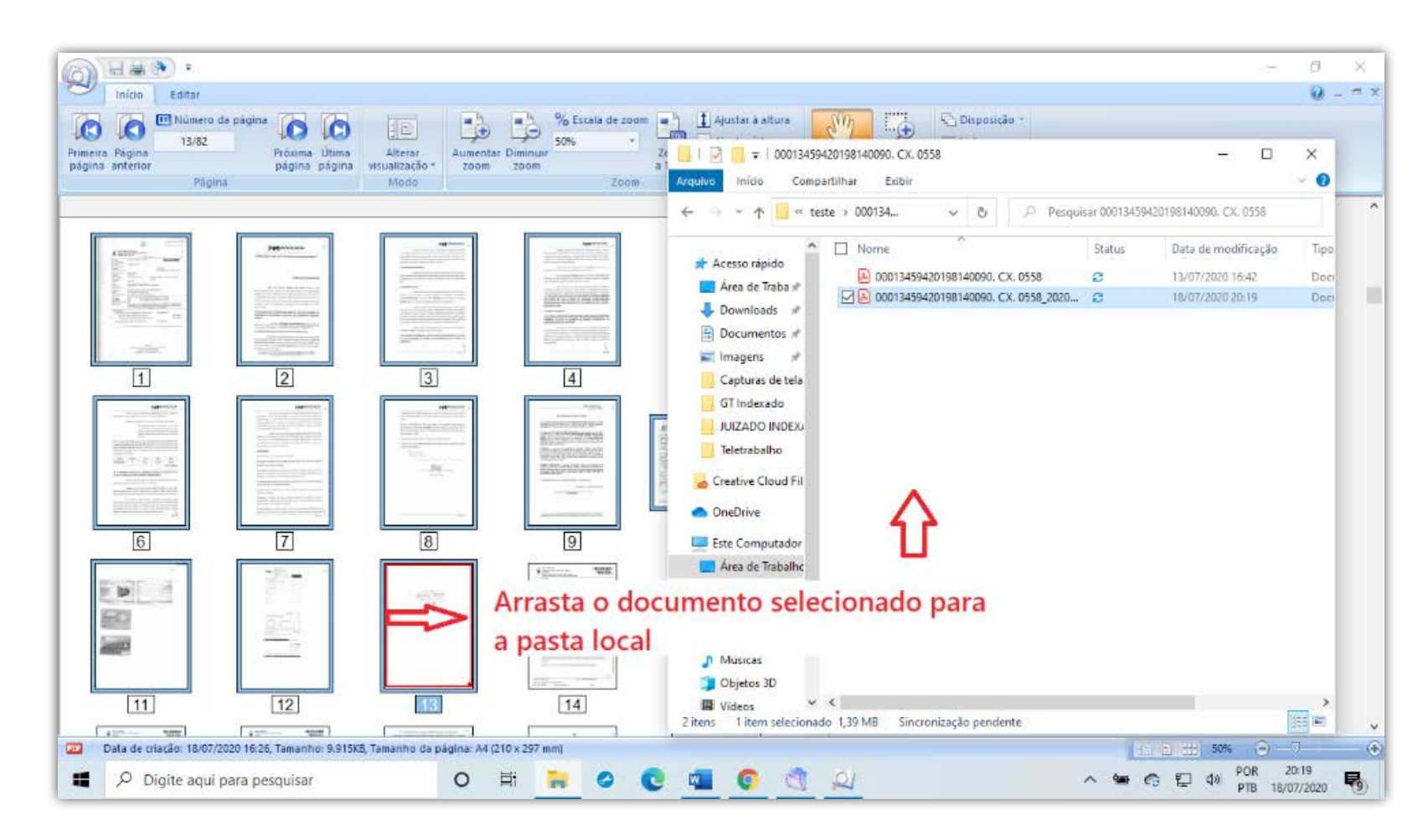

• Digitar F2 e renomear o arquivo com base na Portaria 001/2008

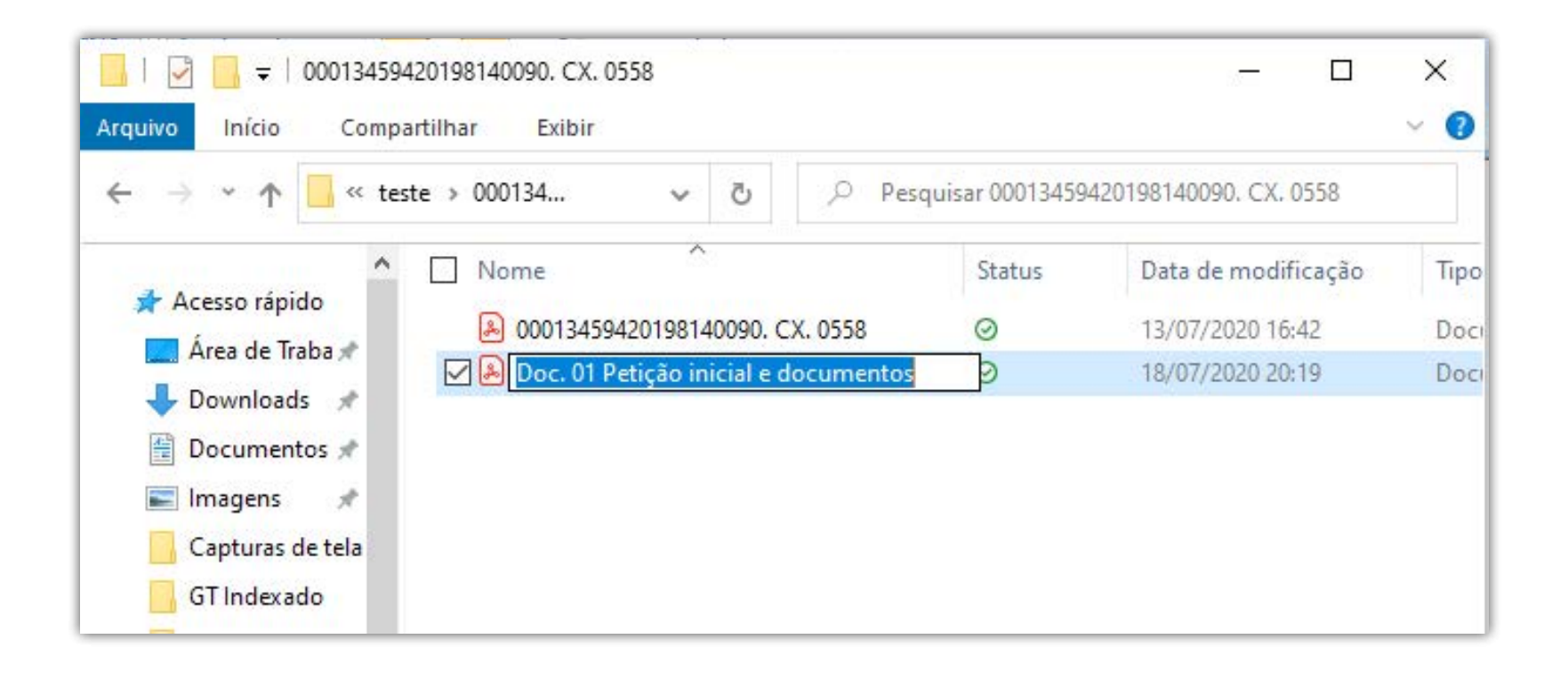

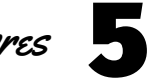

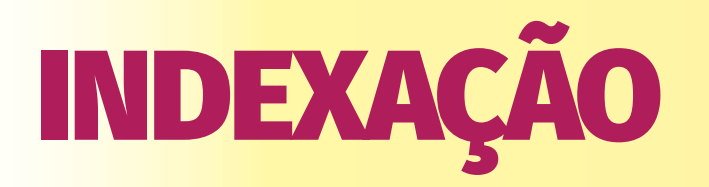

• Abrir o SCAN SNAP e copiar o arquivo compactado para a área de trabalho

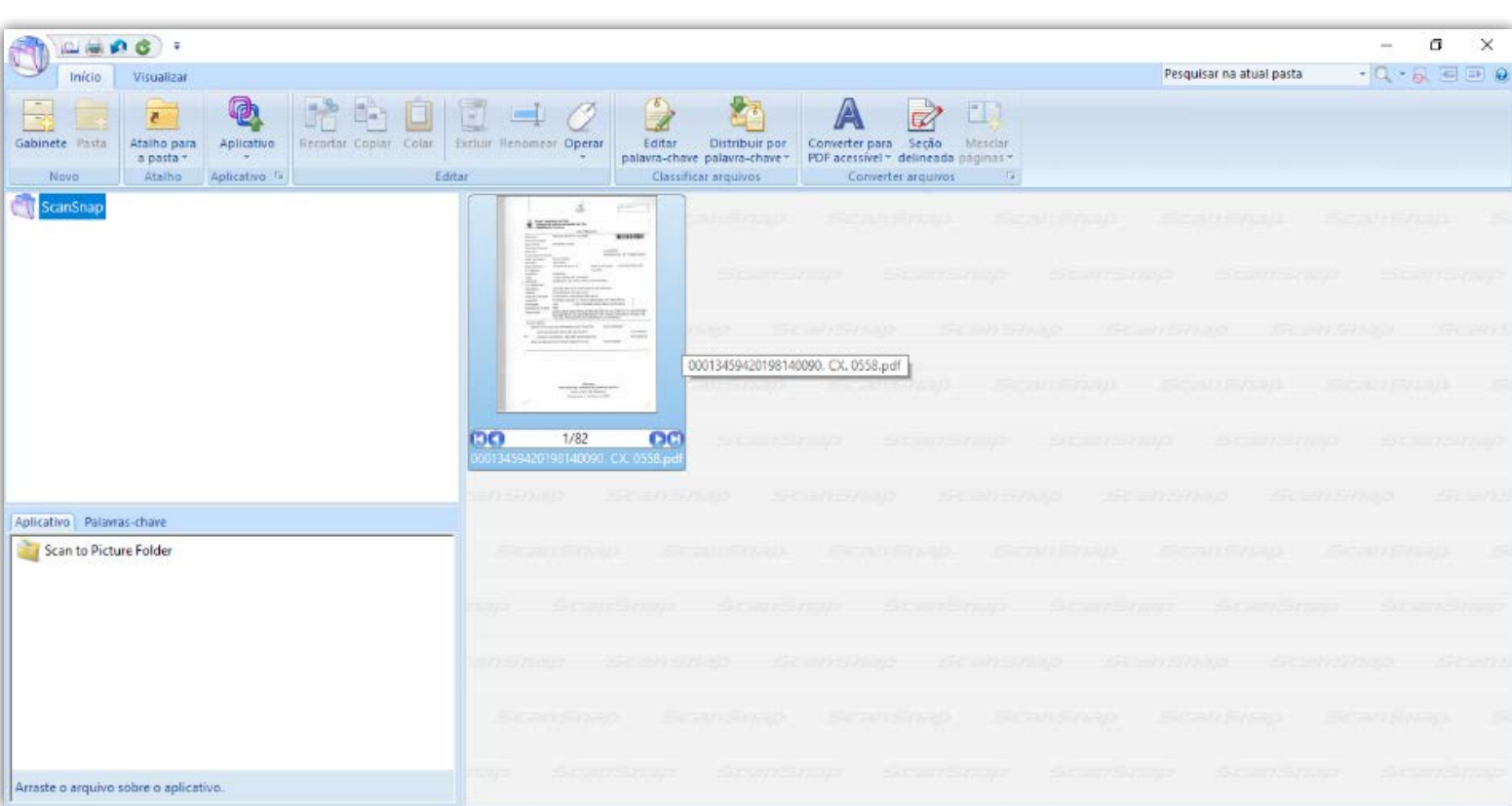

• Retornar ao Scan Snap e deletar as páginas já extraídas

- • Repetir os passos até o último do documento
- Ao terminar, excluir o arquivo do Scan Snap

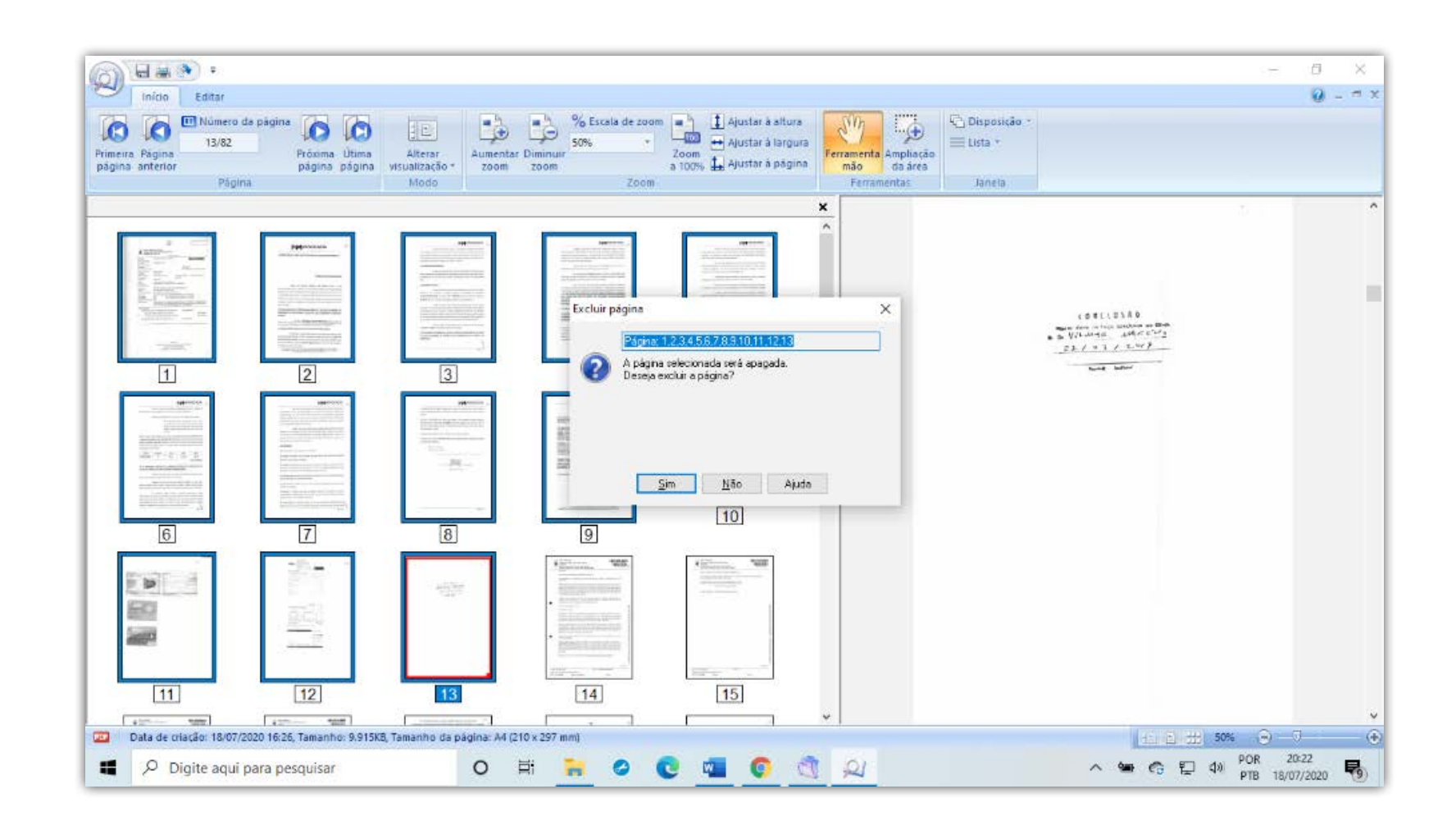

#### **ATENÇÃO!!!**

**SE HOUVER MÍDIA, SEGUIR AS ORIENTAÇÕES DO TÓPICO PRÓPRIO.**

# FRAGMENTAÇÃO

• Caso um ou mais arquivos indexados tenham tamanho igual ou maior que 5Mb deverão ser fragmentados.

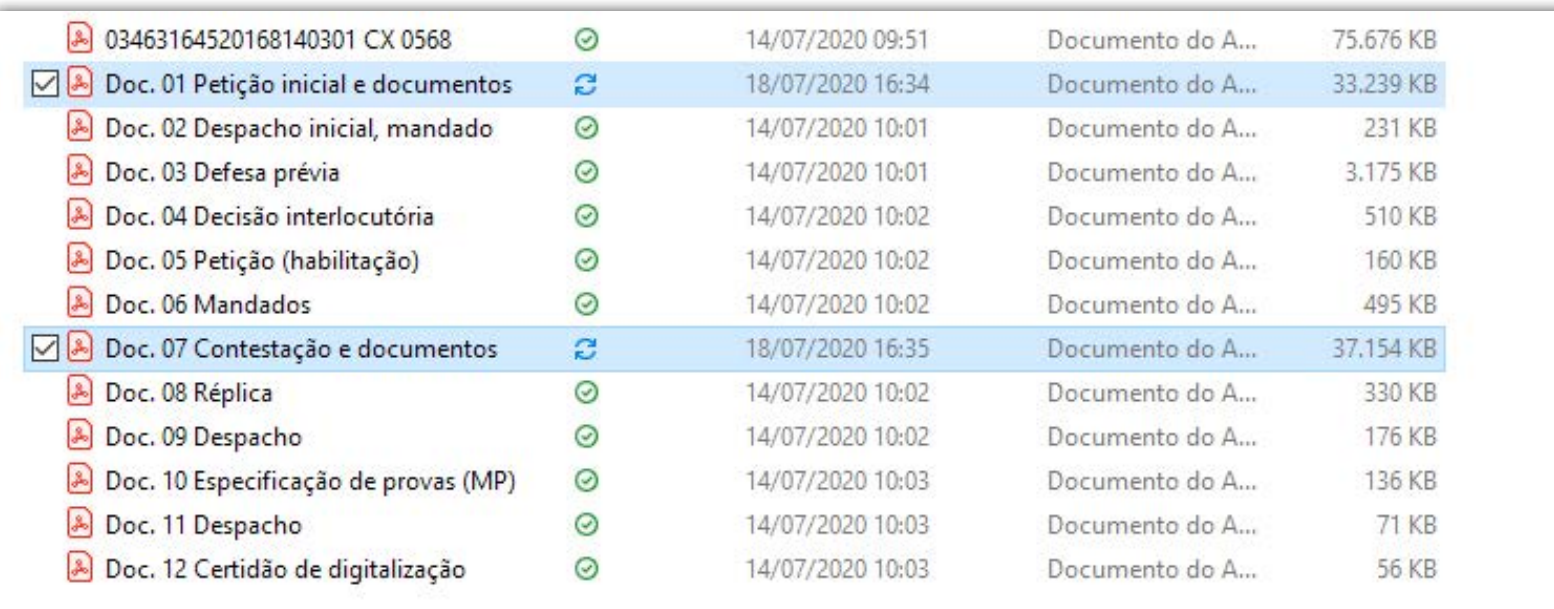

• Abrir o Otimizador PDF no navegador e selecionar a opção OTIMIZAR PDF

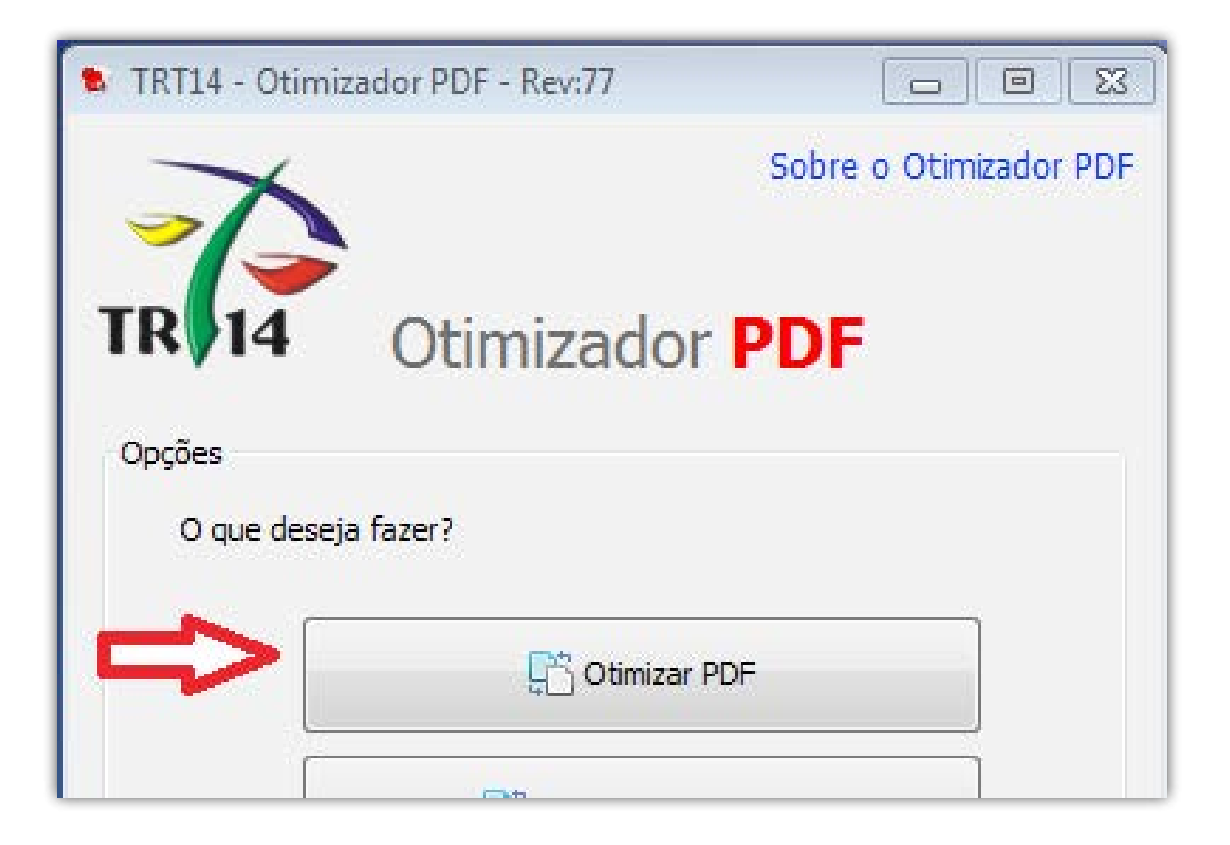

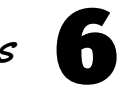

- • Selecionar o arquivo (ABRIR) e deixar a mesma pasta de saída
- Em NÍVEL DE COMPACTAÇÃO selecionar MÍNIMA
- Em FINALIDADE DE CONVERSÃO selecionar OUTROS e definir em 4.5 Mb
- • Clicar em CONVERTER

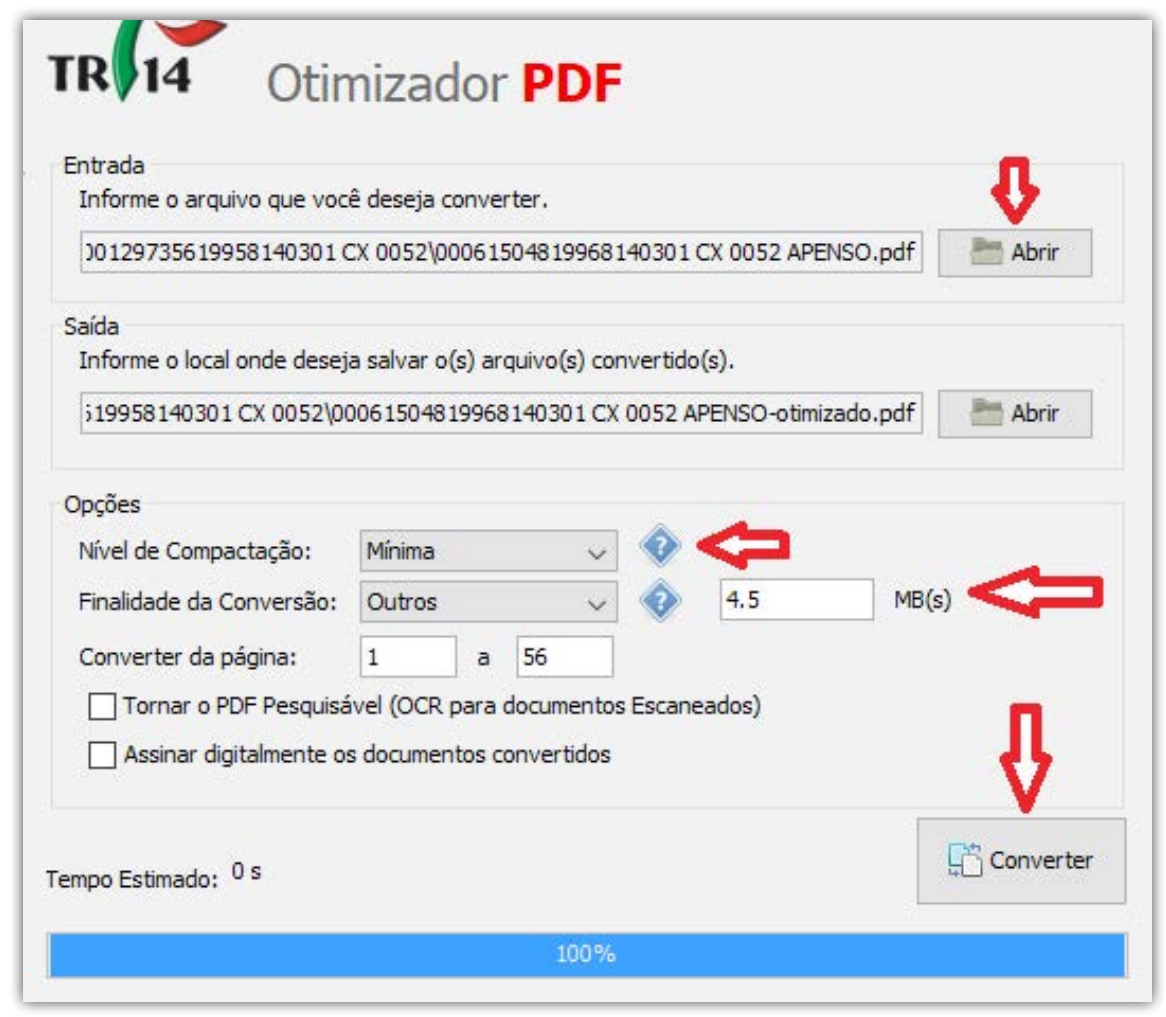

• Na pasta de trabalho, selecionar todos os arquivos fragmentados, clicar com o botão DIREITO do mouse sobre o PRIMEIRO arquivo selecionado e clicar em RENOMEAR

• Oprimeiro arquivo ficará disponível para edição. APAGAR tudo o que estiver escrito após o nome do arquivo.

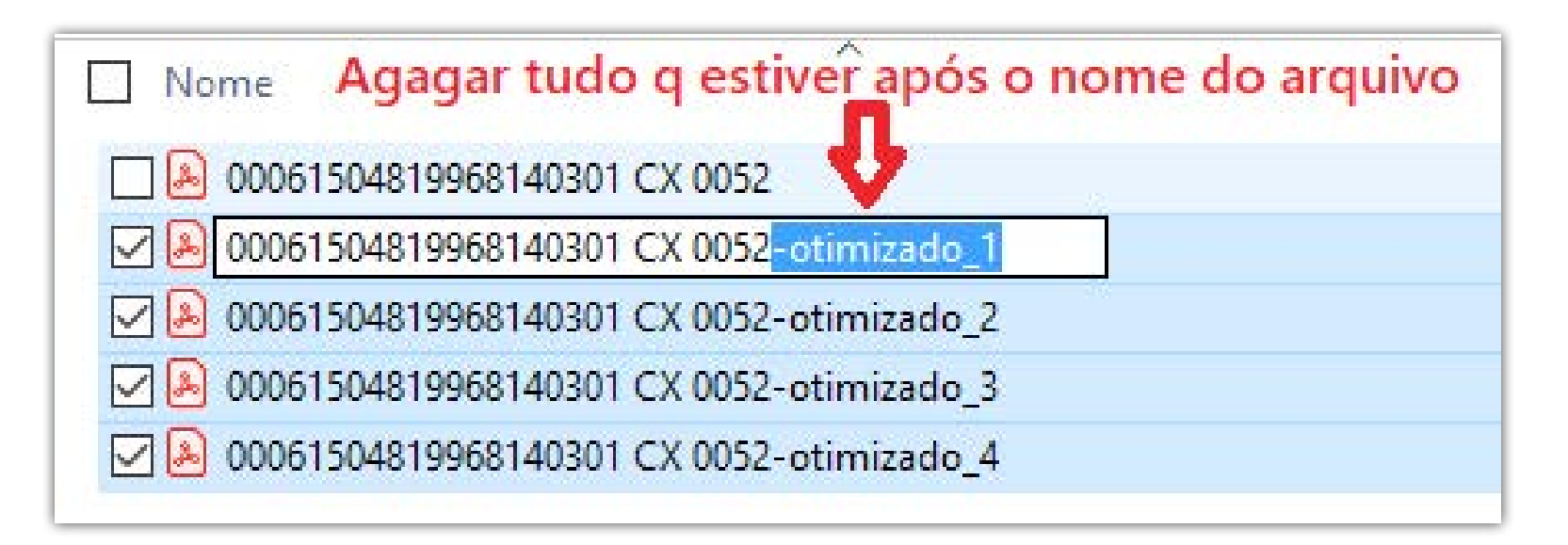

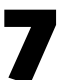

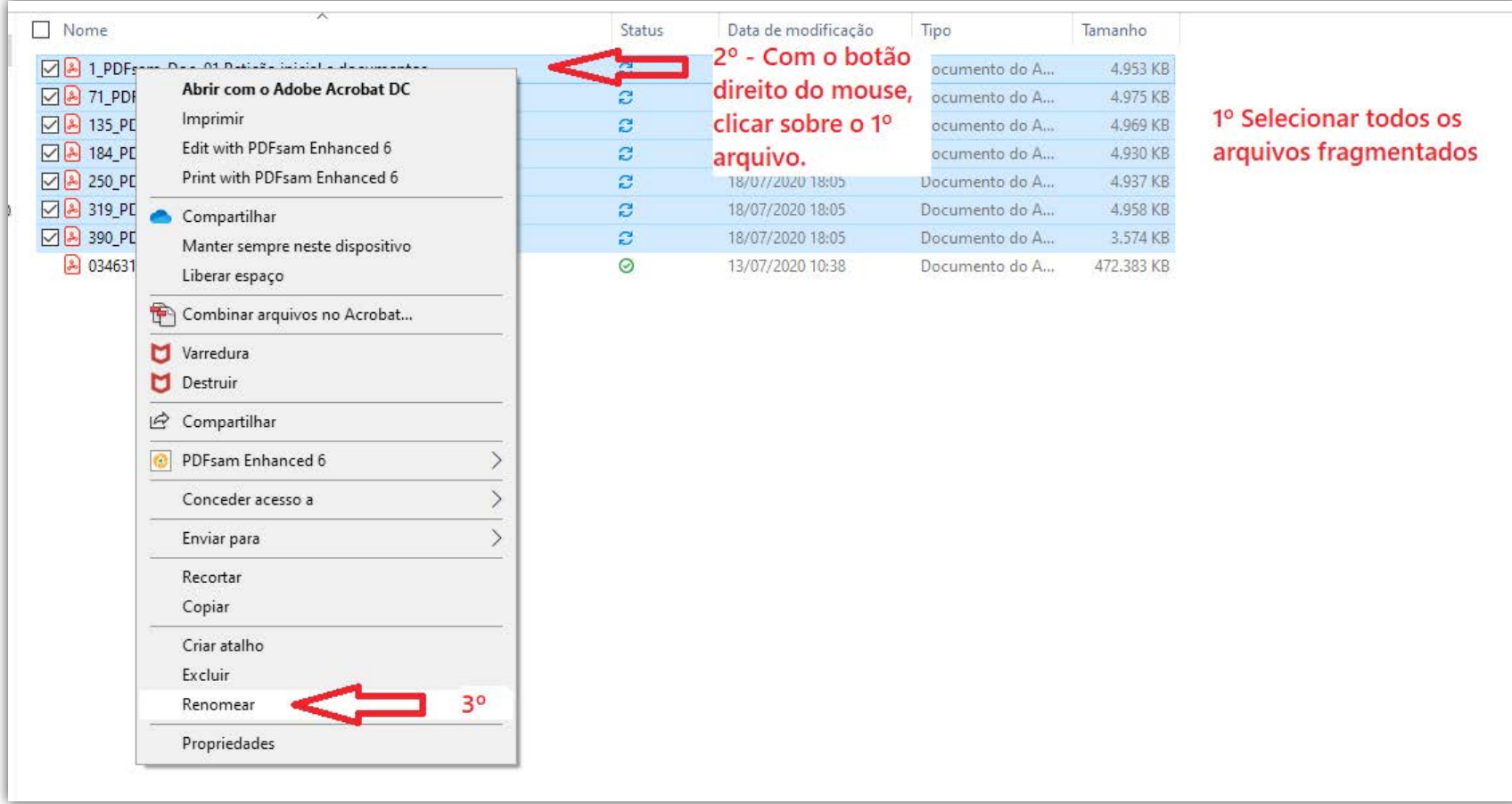

• Os arquivos serão renomeados automaticamente

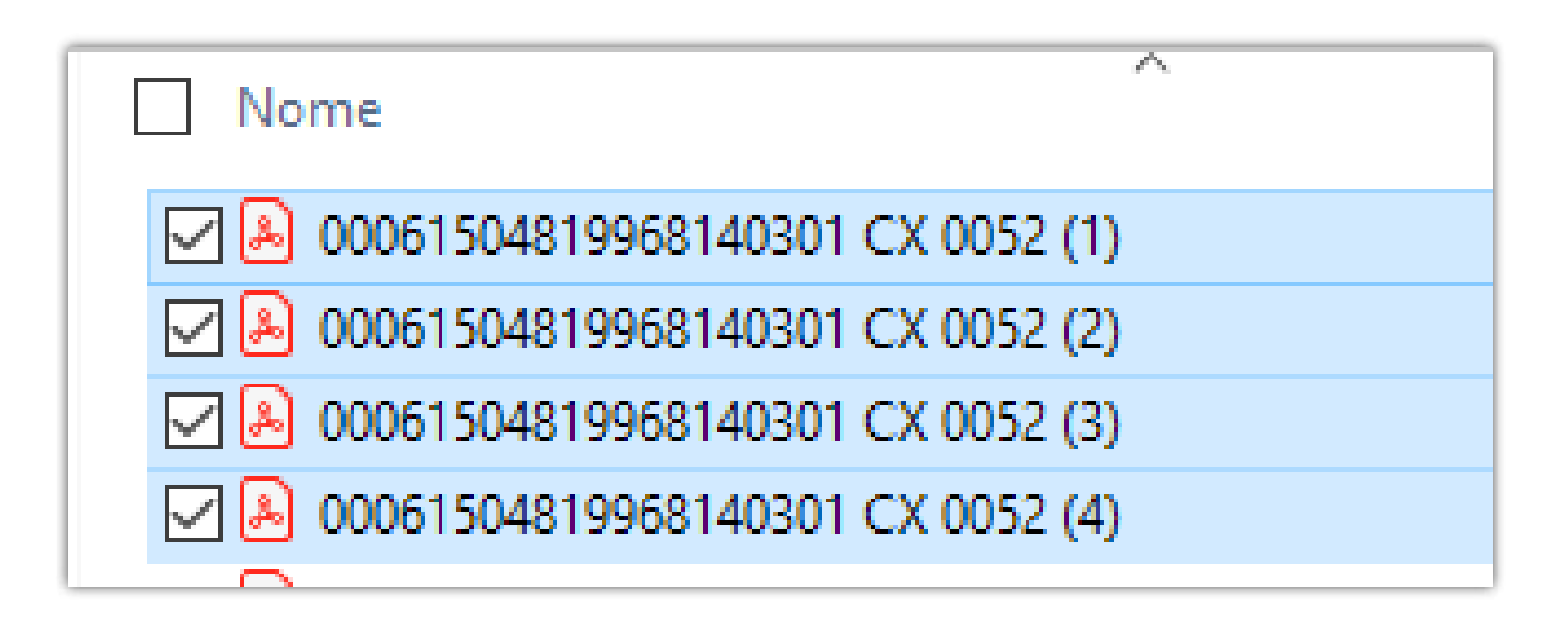

#### ATENÇÃO NA NOMEAÇÃO DOS ARQUIVOS !!!!

Dependendo do tamanho do processo, ao numerar os arquivos (tanto na nomeação dos Docs, quanto após a fragmentação), atentar para as dezenas, inserindo à frente do número os ZEROS necessários.

Ex 1: Se o processo tem > Até 99 arquivos ................. Doc 01, Doc 10, Doc 99 > A partir de 100 arquivos .....Doc 001, Doc 010, Doc 100 • Antes de assinar os arquivos, criar uma pasta com o número do processo, sem traço ou ponto

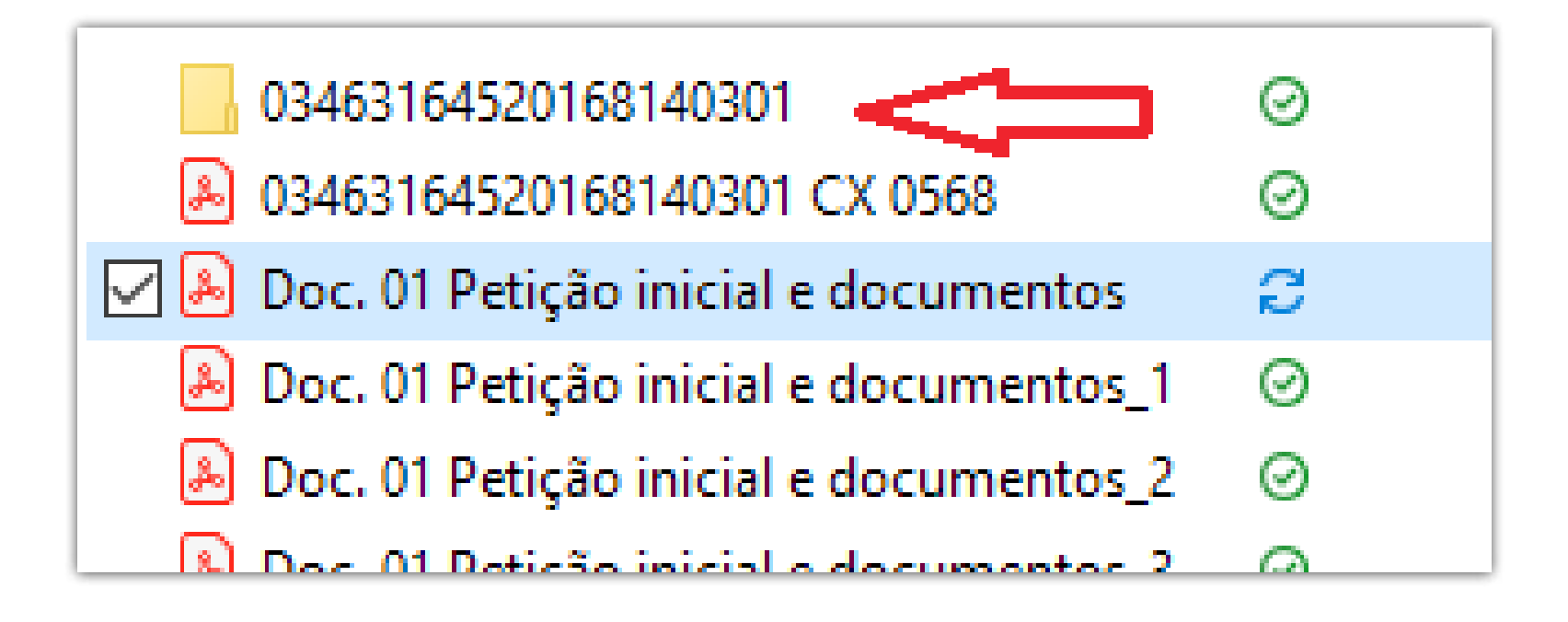

No ícone PJE OFFICE, (parte inferior direita da barra de tarefas), clicar com o botão direito do mouse e selecionar ASSINADOR OFF-LINE

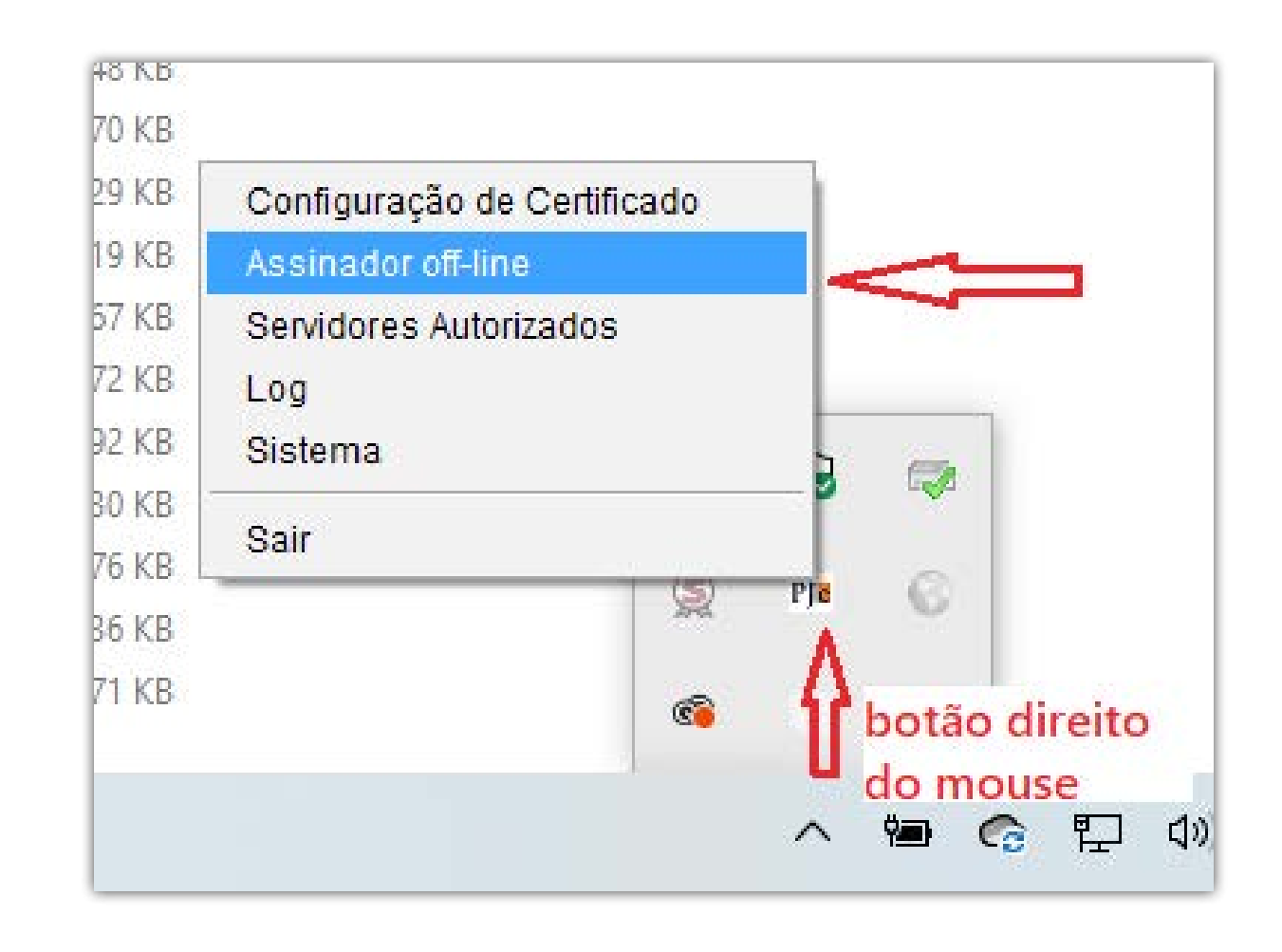

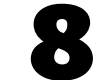

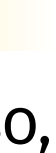

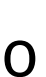

Ex 2: Se o arquivo fragmentou em > Até 9 partes ............................ xxxx\_1, xxx\_9 > De 10 a 99 partes ..................... xxx\_01, xxx\_10, xxx\_99 > A partir de 100 partes................xxx\_001, xxx\_010, xxx\_100

## ASSINATURA

• Abrir a pasta do processo já pronto e selecionar todos os arquivos indexados (Doc. 01 em diante); ABRIR

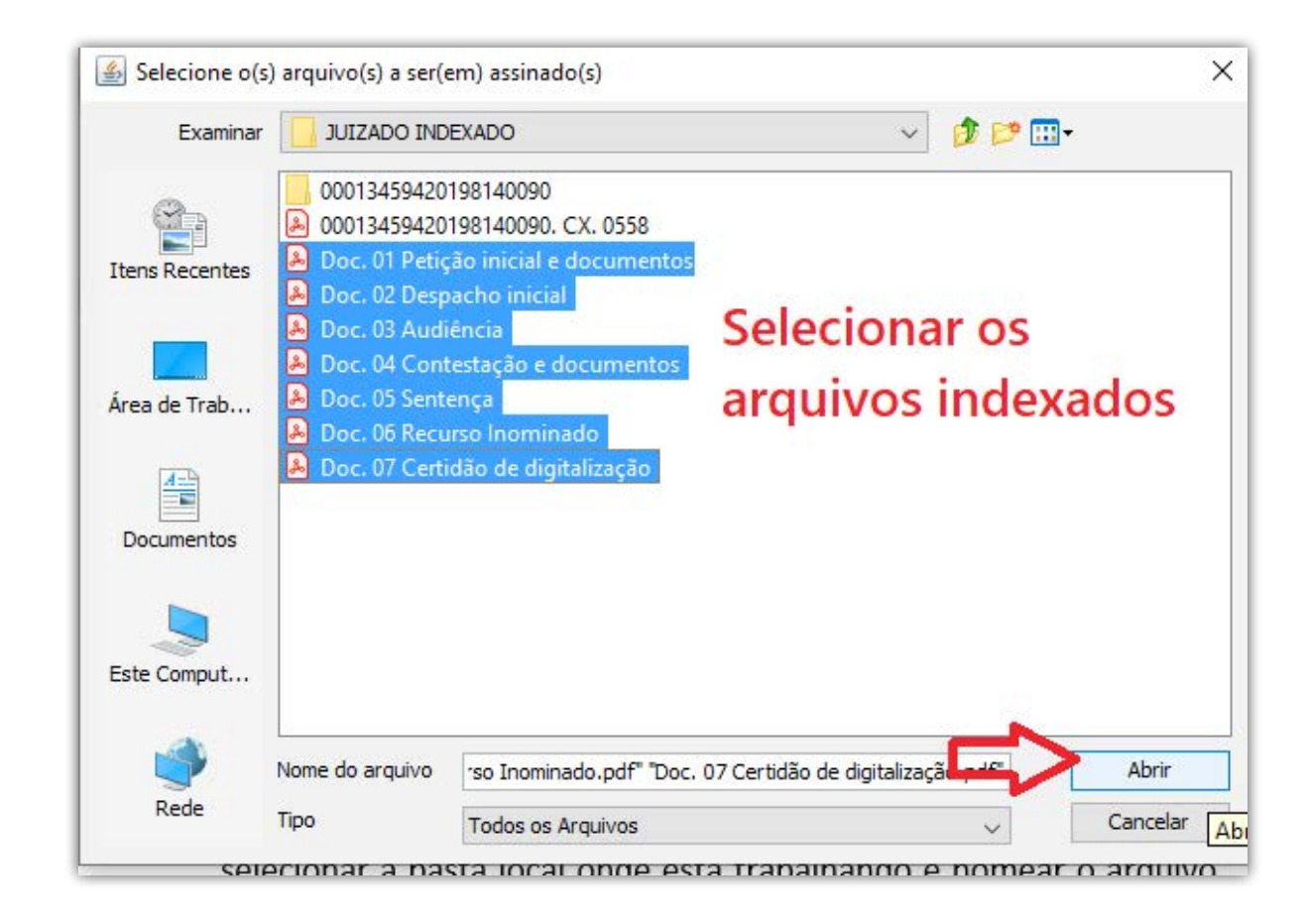

• Abrir novamente a pasta do processo e selecionar a pasta que criamos, ABRIR e OK

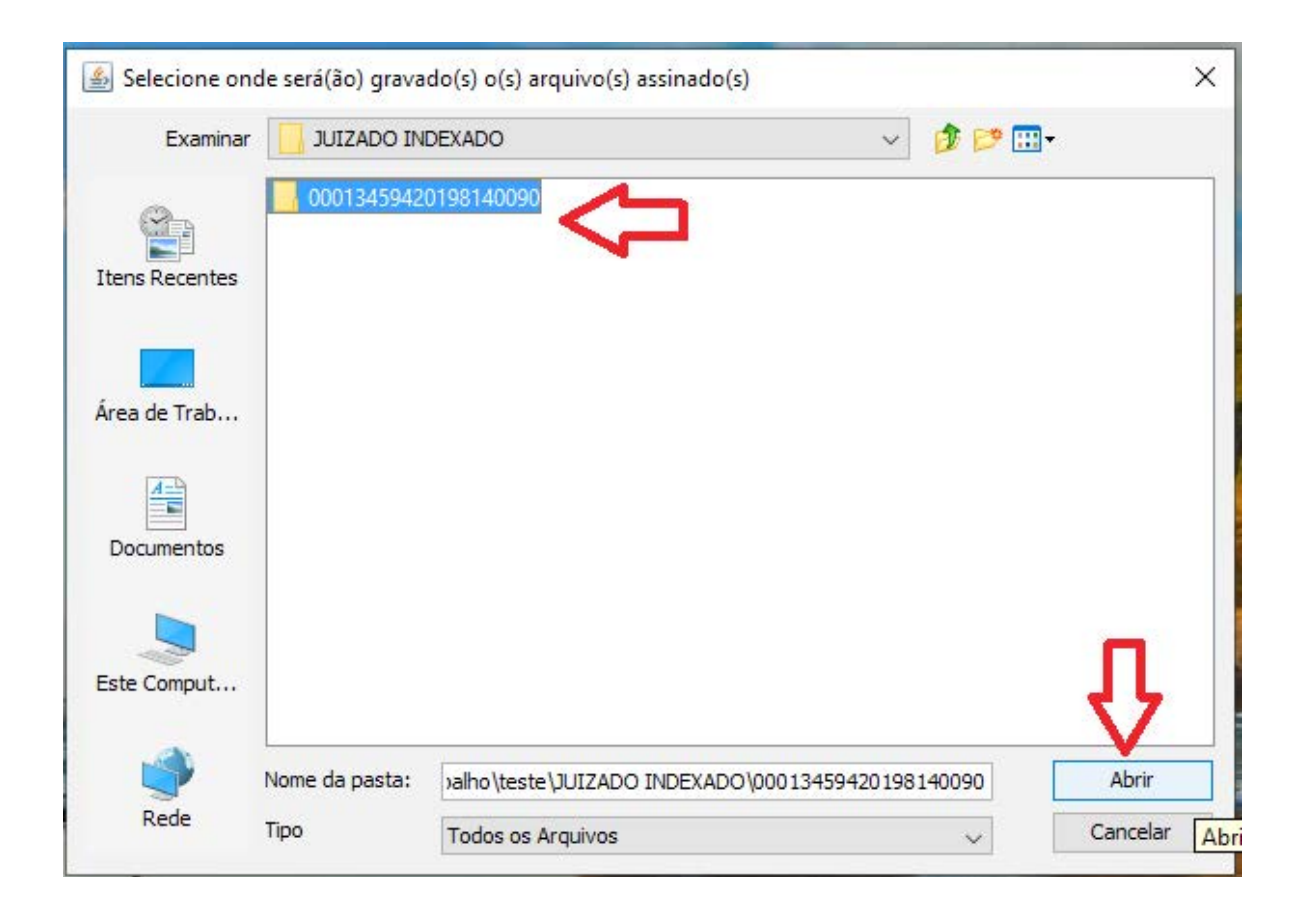

• Na pasta ficarão apenas os arquivos assinados. Esta pasta deverá ser transferida para a pasta da área de migração.

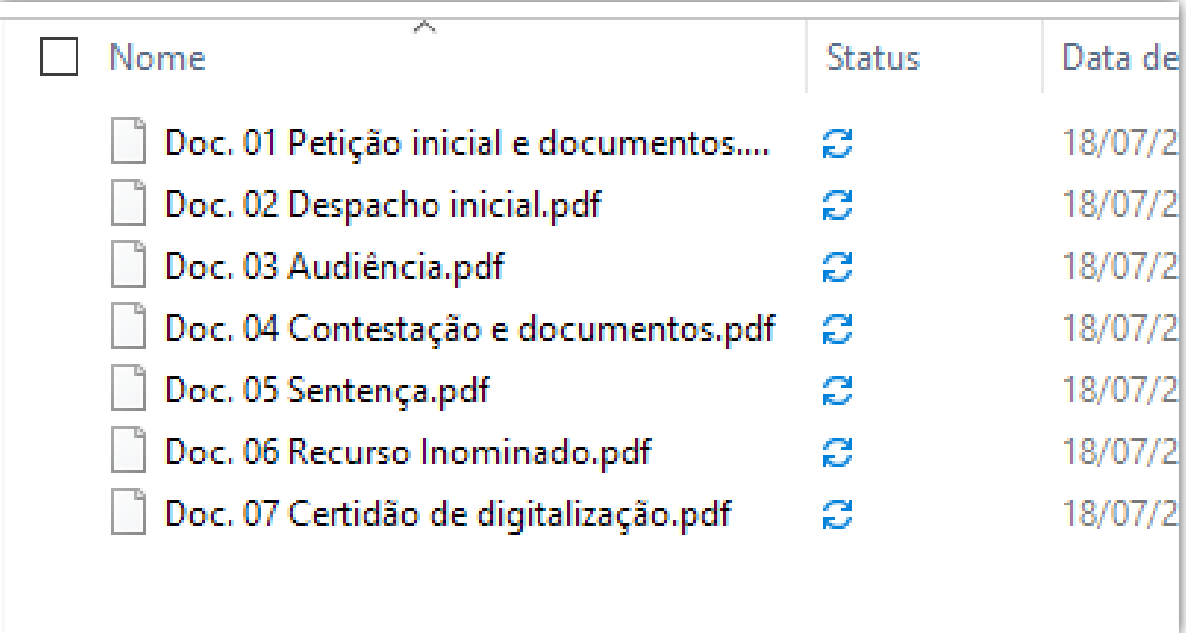

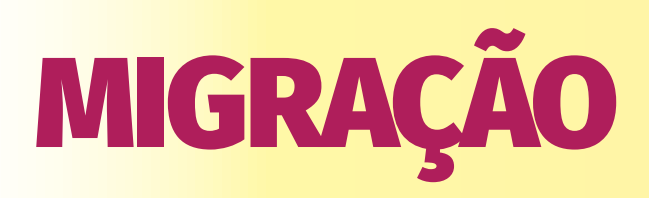

- As pastas com os arquivos assinados deverão ser transferidas para a pasta de migração (a ser definida pelo setor de informática)
- \* Cada servidor deverá criar uma subpasta com seu nome para colocar seus arquivos para migrar
- No navegador acessar o link da área de migração (tjepa-sa14/pjemigracao), digitar CPF e senha.

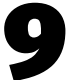

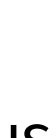

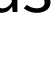

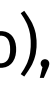

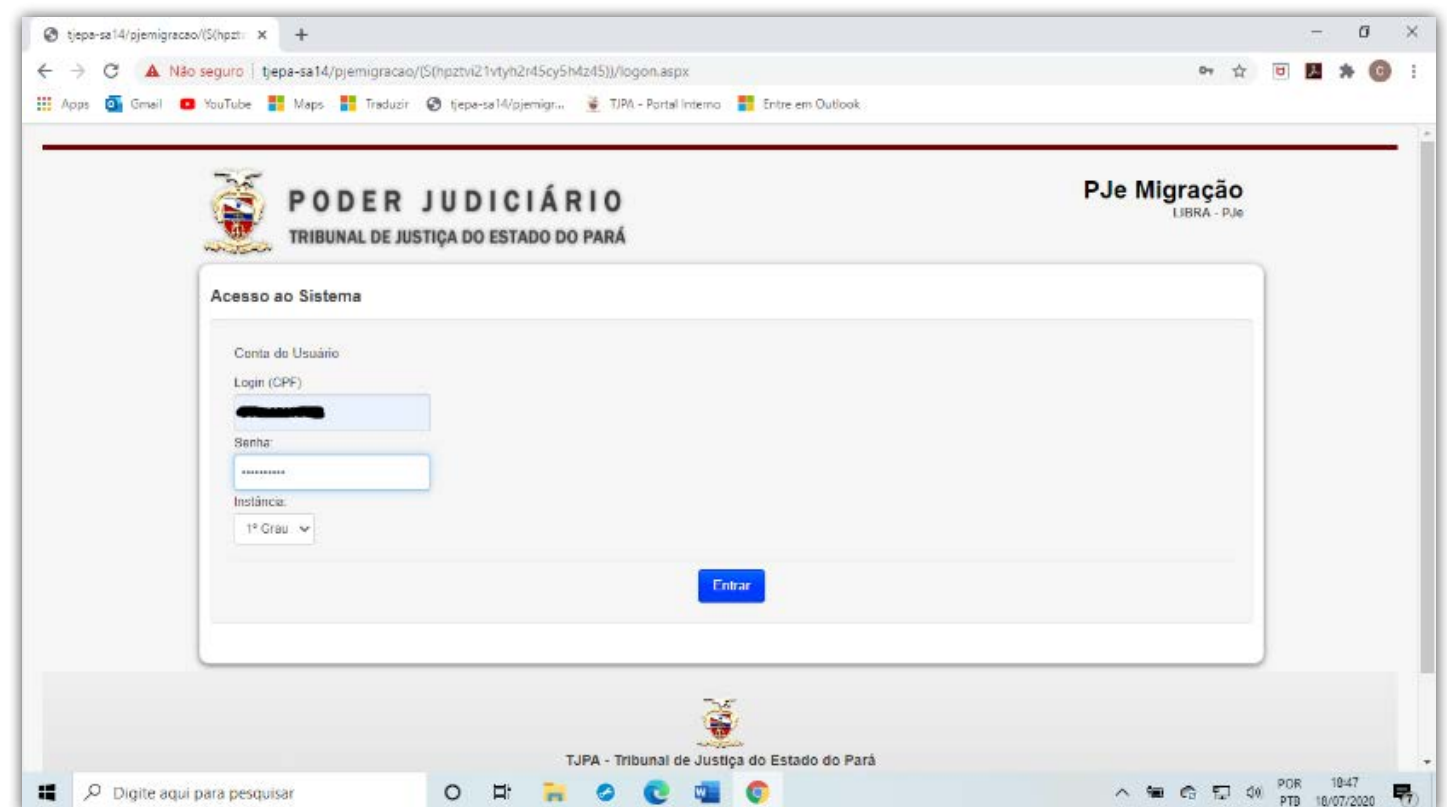

- No caminho, através do browse buscar o local da pasta da migração onde estão os arquivos a serem migrados (após a 1ª busca o caminho ficará gravado).
- • Clicar em PROTOCOLAR

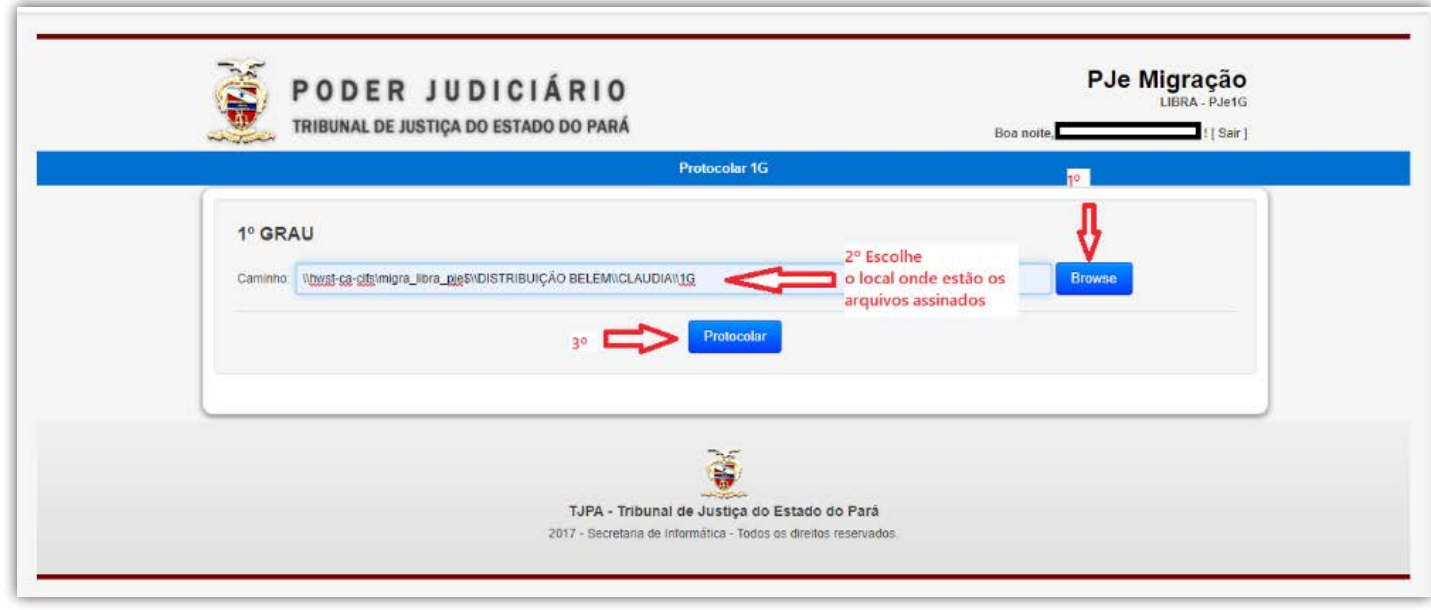

• Na tela aparecerá mensagem do processo migrado ou informações sobre erros na migração.

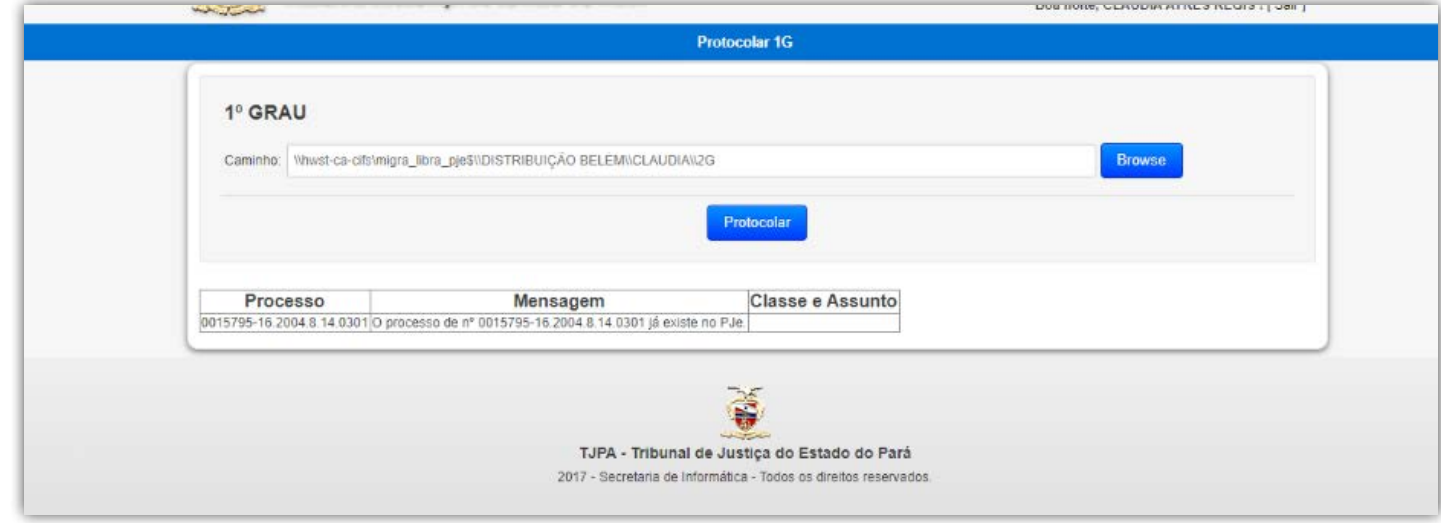

- • Se houver problemas com a Classe ou Assunto do processo, deverão ser corrigidos no LIBRA. Se aparecer mensagem de número do processo inválido, deverá serretificado o DÍGITO VERIFICADOR no LIBRA.
- • Após a migração DELETAR os arquivos já migrados da pasta de migração.

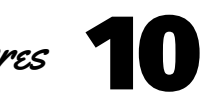

# **RETIFICAÇÃO**

- • Abrir o PJe e logar na respectiva Vara
- • Os processos migrados irão para a tarefa MIGRAÇÃO DO SISTEMA LIBRA

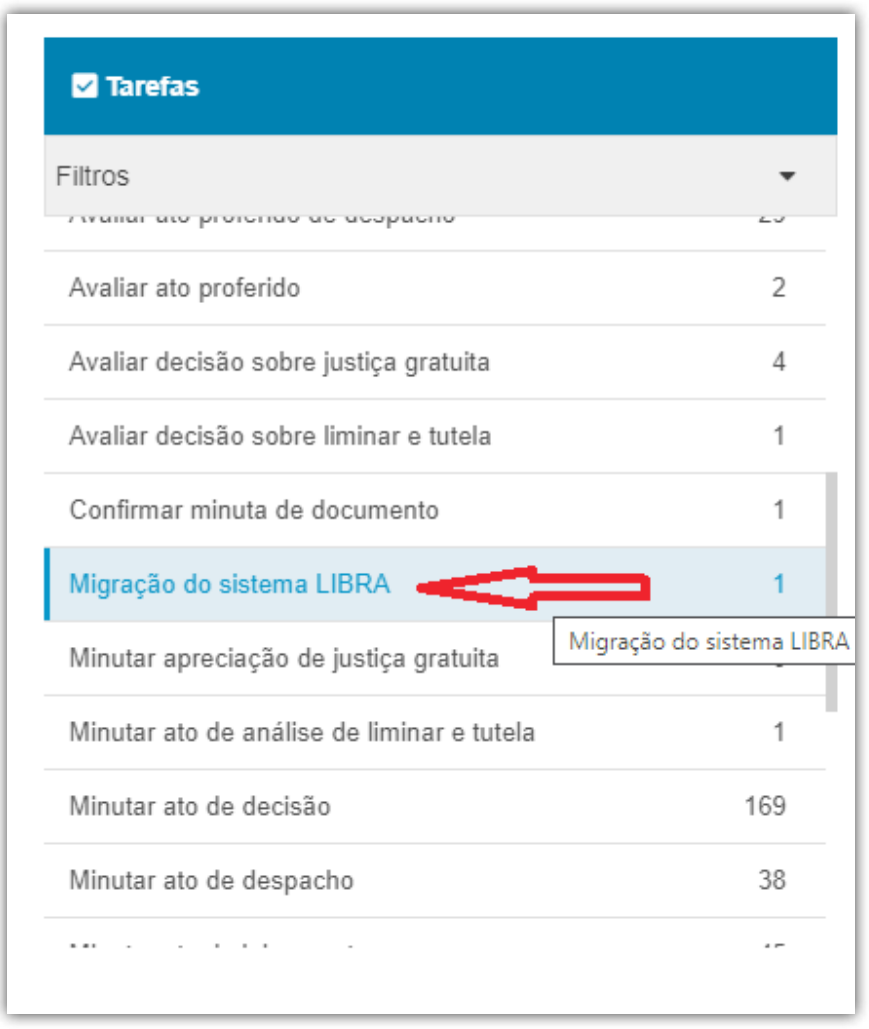

• Após encontrar o processo a retificar, clicar em ABRIR AUTOS ( $\blacksquare$ 

- • Ao abrir os autos, aparecerá como último documento a CERTIDÃO DE DIGI-TALIZAÇÃO E CONFERÊNCIA
- No MENU RETIFICAR ( $\boxed{\mathscr{B}}$ )
- • Fazer as alterações necessárias em cada um dos campos da retificação.

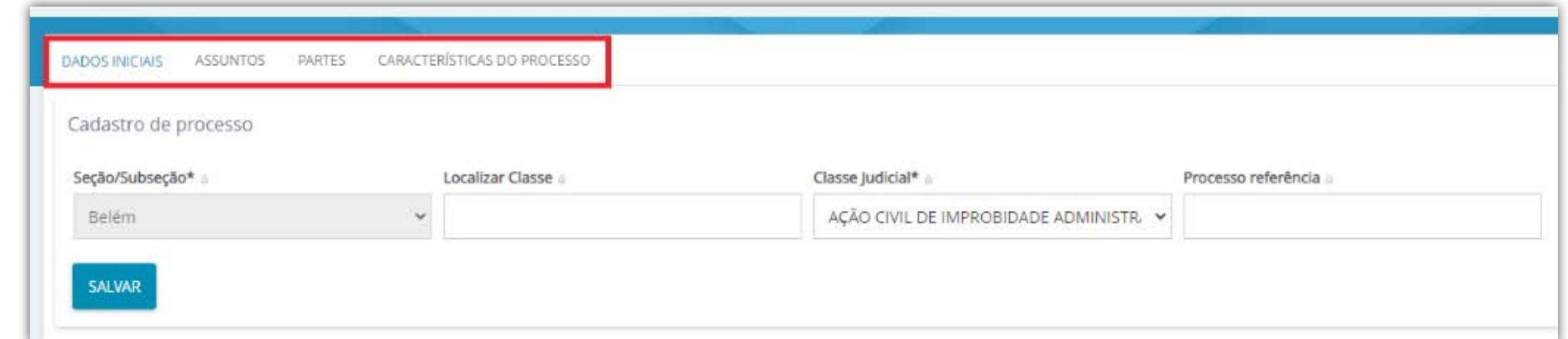

• Após a retificação, clicar em JUNTAR DOCUMENTOS ( <mark>■</mark> )

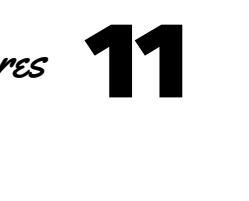

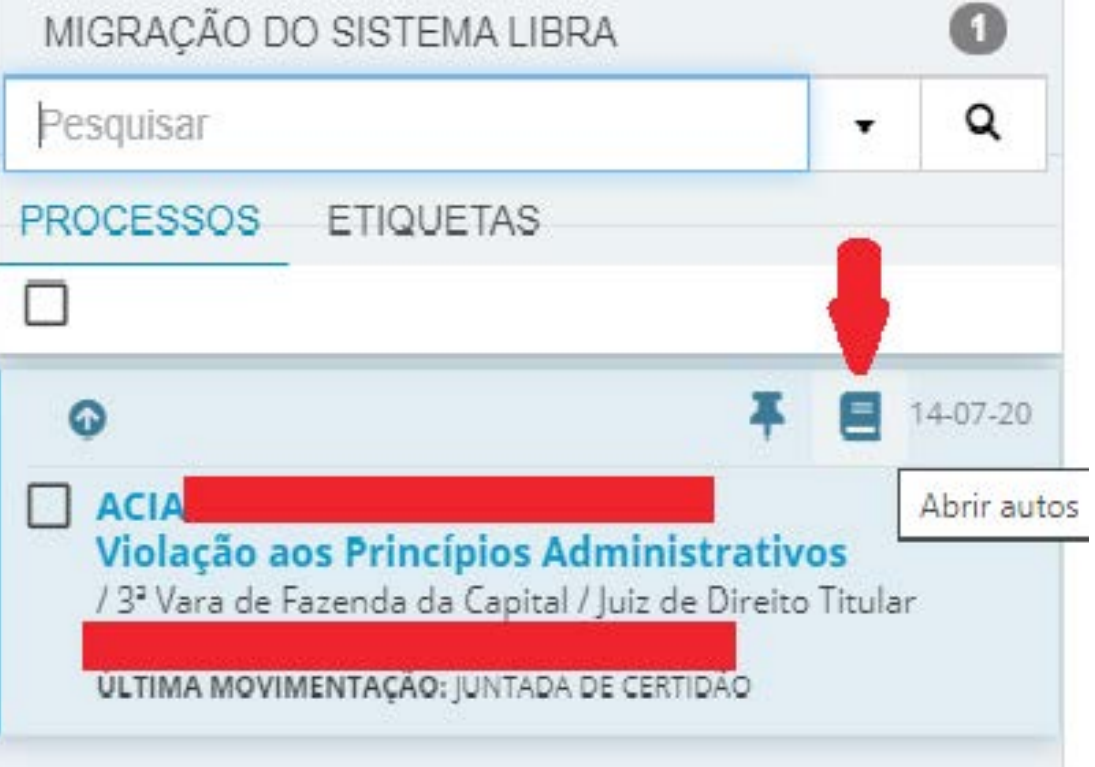

- • Selecionar CERTIDÃO no tipo de documento.
- · Selecionar o modelo CERTIDÃO DE MIGRAÇÃO 6VF (mudar para o número da Vara que está trabalhando)

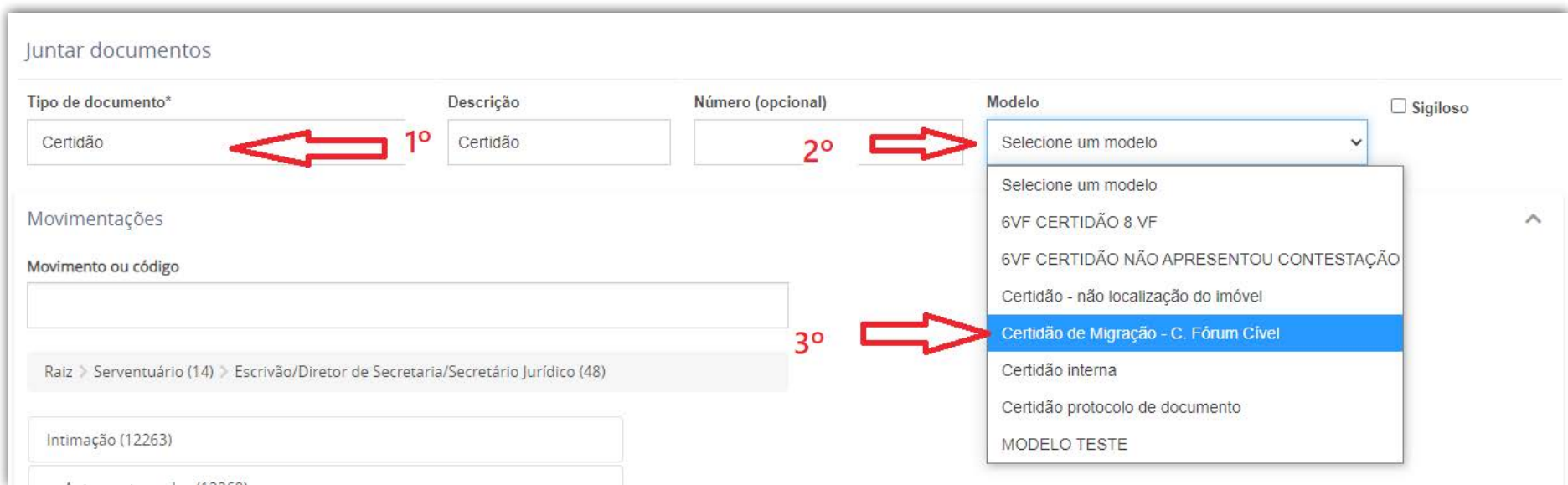

- Será inserido o modelo com os dados preenchidos automaticamente pelo sistema.
- • SALVAR e ASSINAR o documento

## **ATENÇÃO!!!**

- • Será inserido o modelo com os dados preenchidos automaticamente pelo sistema.
- • SALVAR e ASSINAR o documento

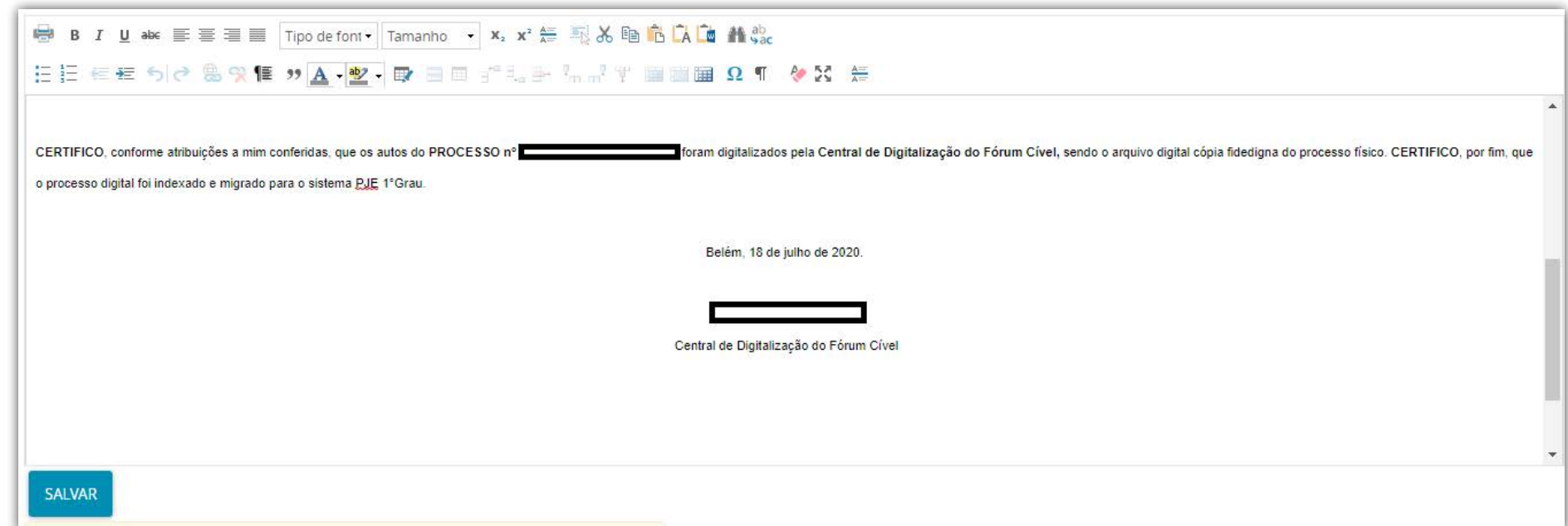

#### **APENSAMENTO**

- Se houver apensos, deverá ser feito o apensamento dos autos no PJe
- No MENU ( $\quad \circ \quad$  selecionar APENSAR PROCESSO(S)

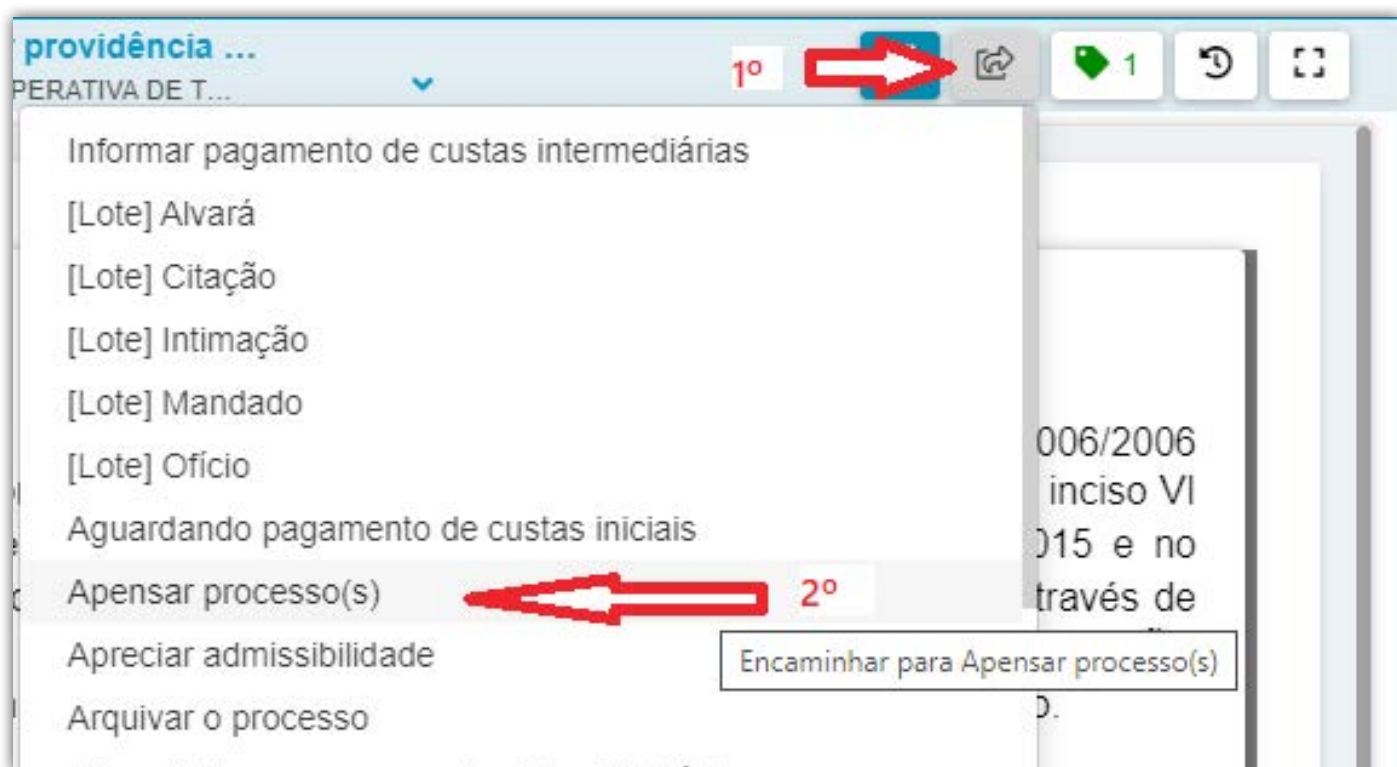

- • Digitar o número do processo a ser apensado
- • Escolher o tipo de associação
- • ADICIONAR e INCLUIR

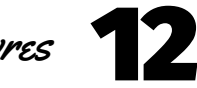

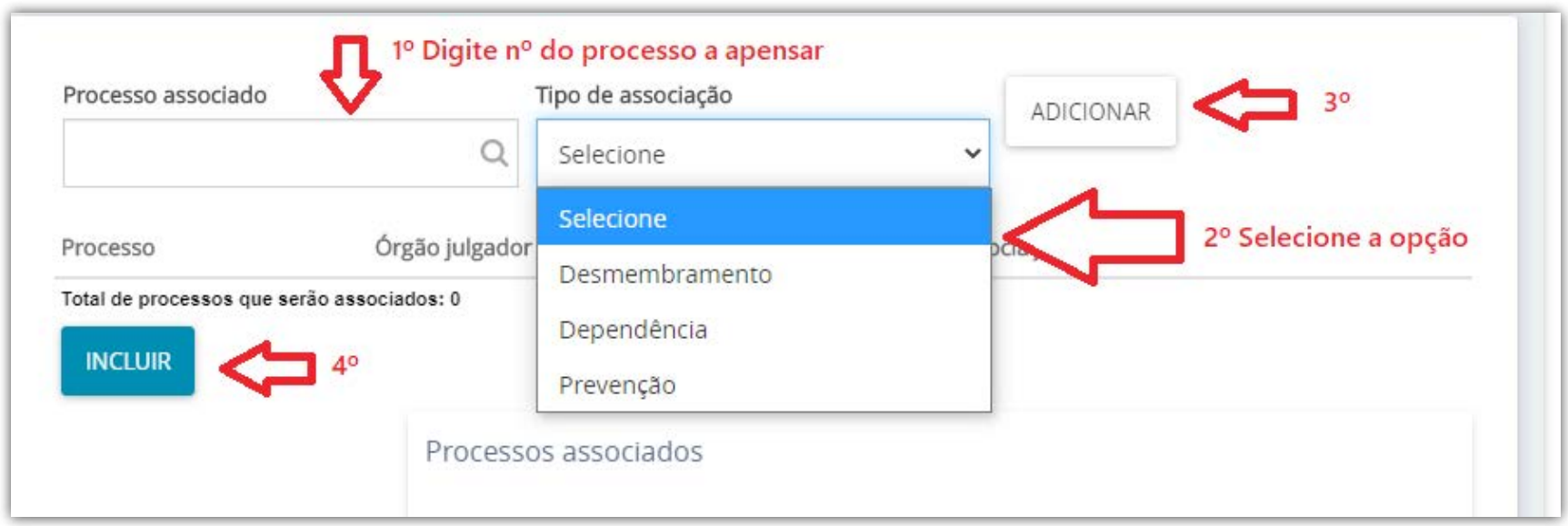

• Aparecerá o número apensado

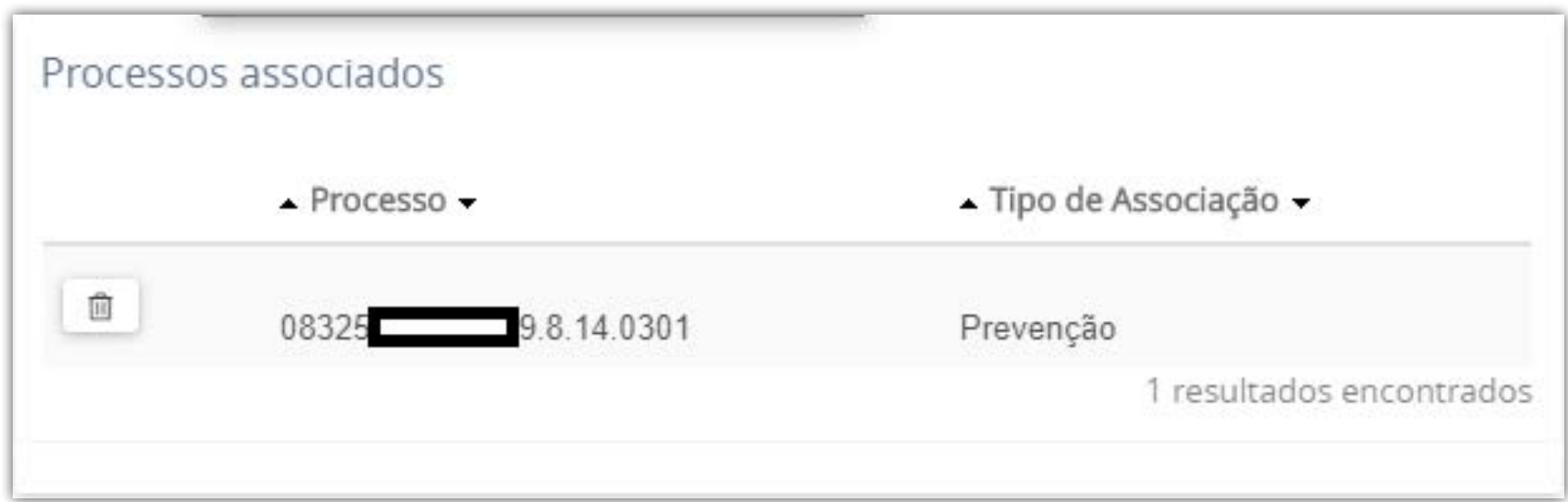

• No MENU ( $\odot$  ) selecionar TAREFA FINALIZADA

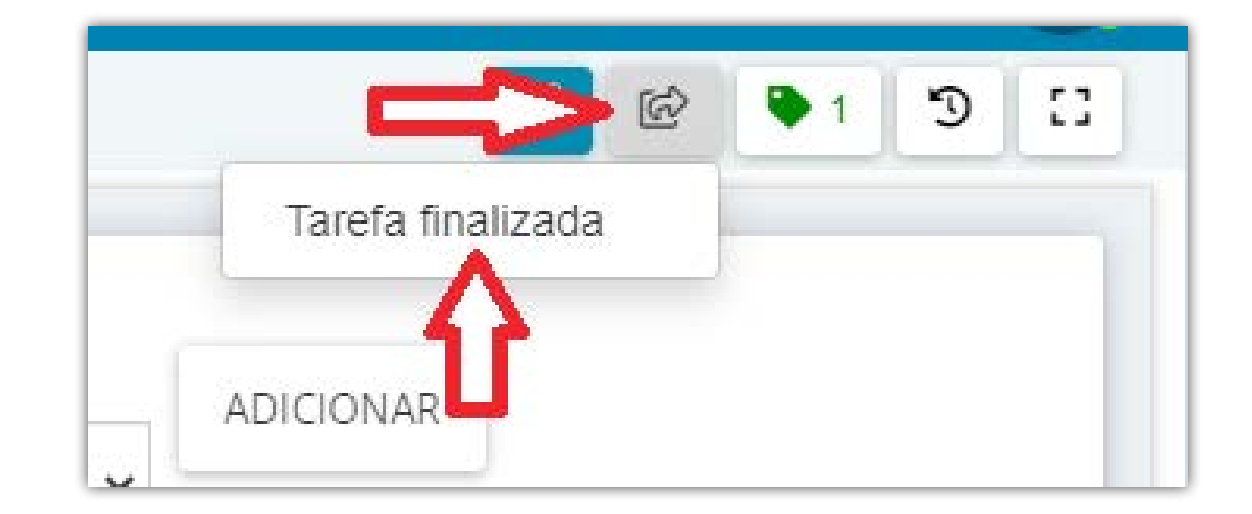

- Após o término da RETIFICAÇÃO, clicar em ENCAMINHAR PARA na barra de tarefas superior
- Selecionar FLUXO COMUM
- Clicar novamente em ENCAMINHAR PARA
- • Escolher a tarefa atual do processo

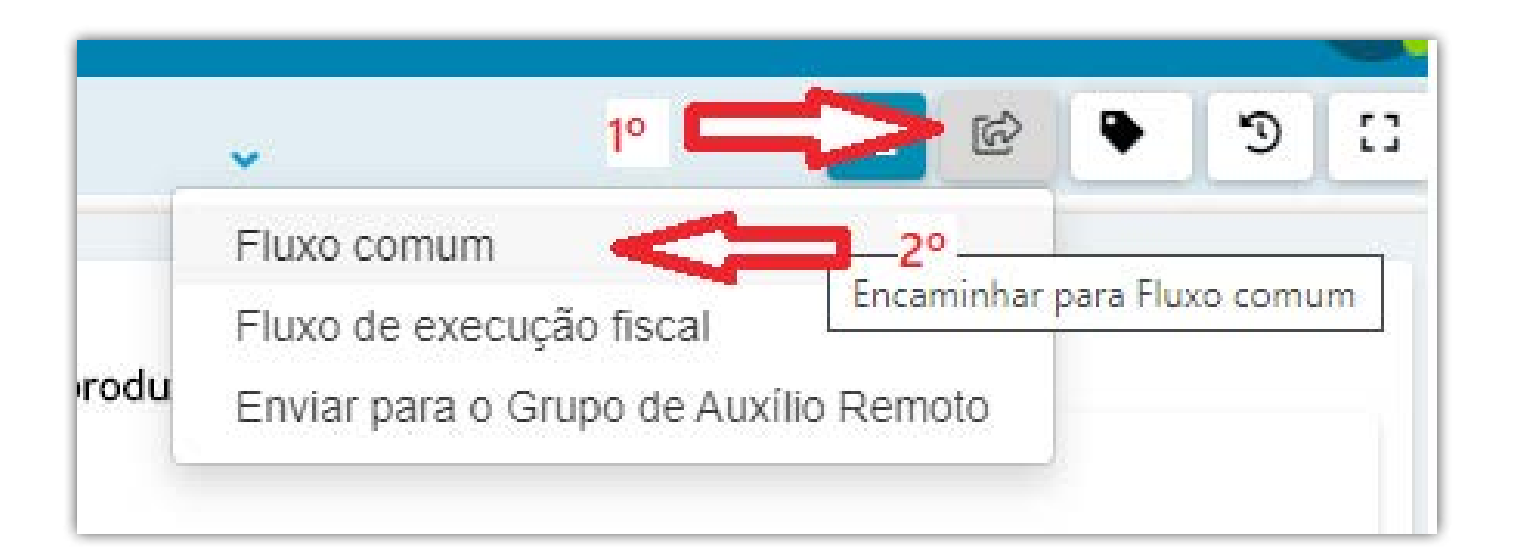

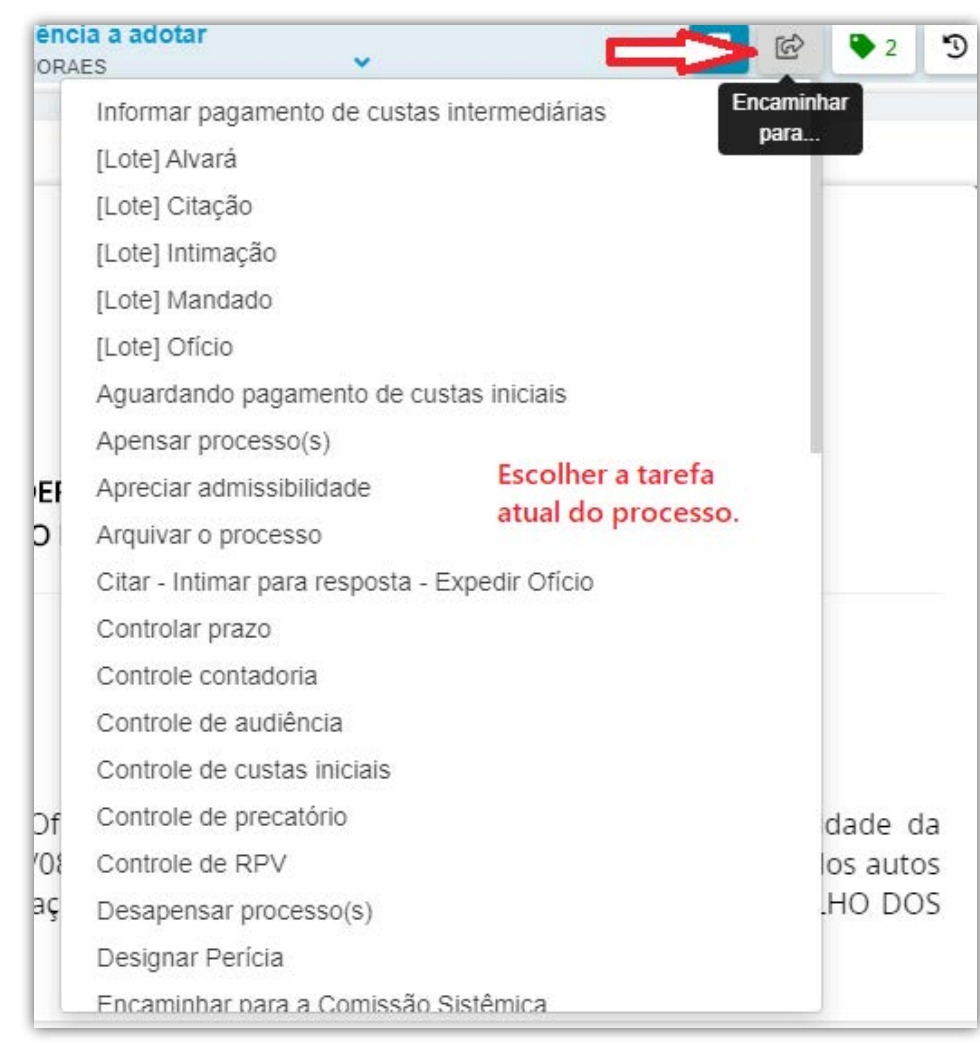

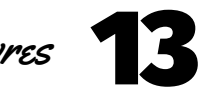

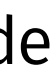

**Obs: O servidor da Vara deverá realizar esse fluxo nos processos com a etiqueta "PROCESSO RETIFICADO".**

# PROCESSOS COM MÍDIA

Os processos com mídia terão, além do arquivo digitalizado dos autos, os arquivos de mídia, para serem compactados e indexados.

IMAGEM

• Converter as imagens em PDF: Selecionar todas as imagens, clicar com botão direito do mouse sobre uma delas e selecionar a opção IMPRIMIR. Na tela de impressão, selecionar como impressora "Salva como PDF"(ou similiar), clicar em IMPRIMIR (ou OK) e SALVAR na respectiva pasta.

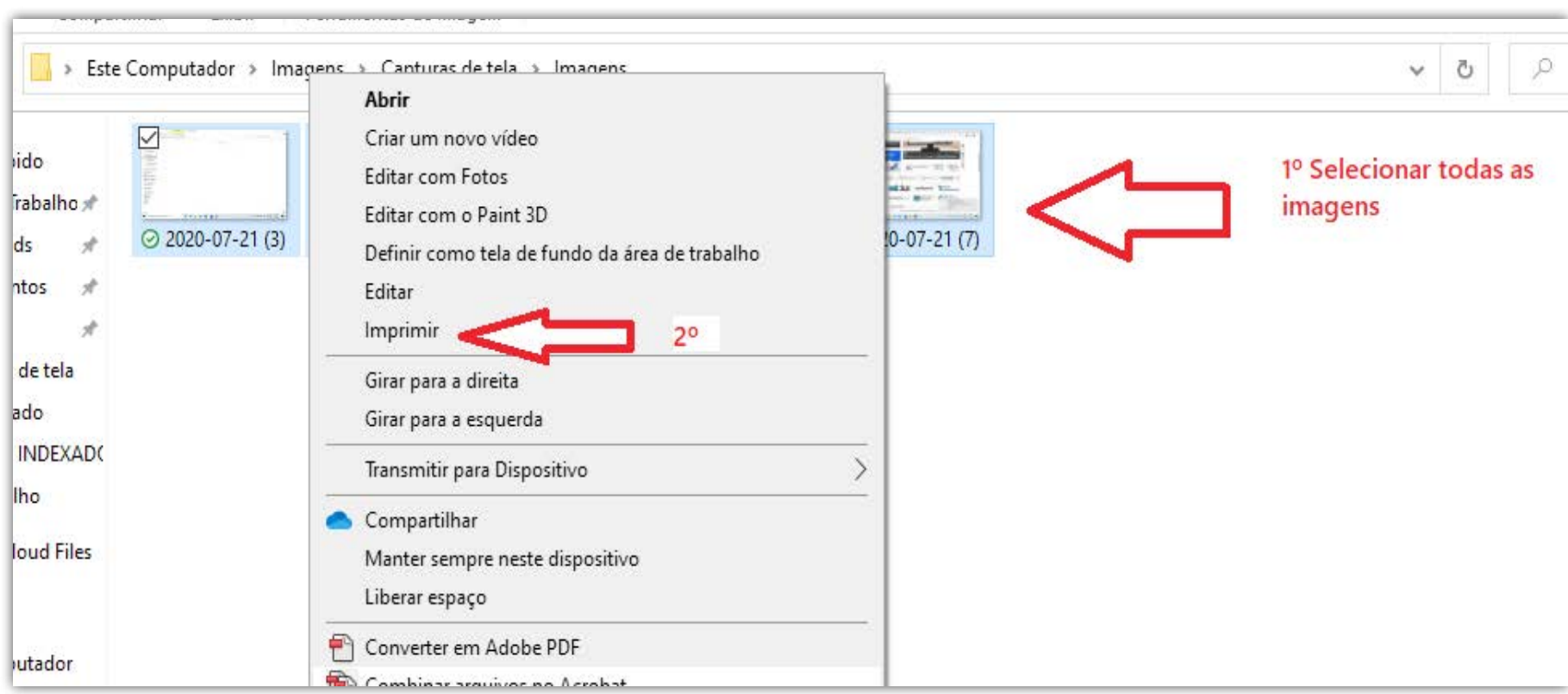

- Dependendo do tamanho, fazer a COMPACTAÇÃO e FRAGMENTAÇÃO do arquivo.
- • Oarquivo das mídias entrará ao final da indexação (após a certidão de conferência), nomeado como: Doc. .... Anexo 01 – Arquivo de mídia de fls. .....

- Abrir o programa WinFF
- Clicar em ADICIONAR e incluir o arquivo a ser convertido (ou arrastar o arquivo para a área)
- • Em CONVERTER PARA escolher MPEG-4 ou áudio

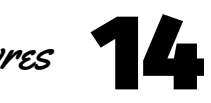

# VÍDEO / AUDIO

1- Converter o arquivo para MPEG-4 (Vídeo) ou MP3 (áudio):

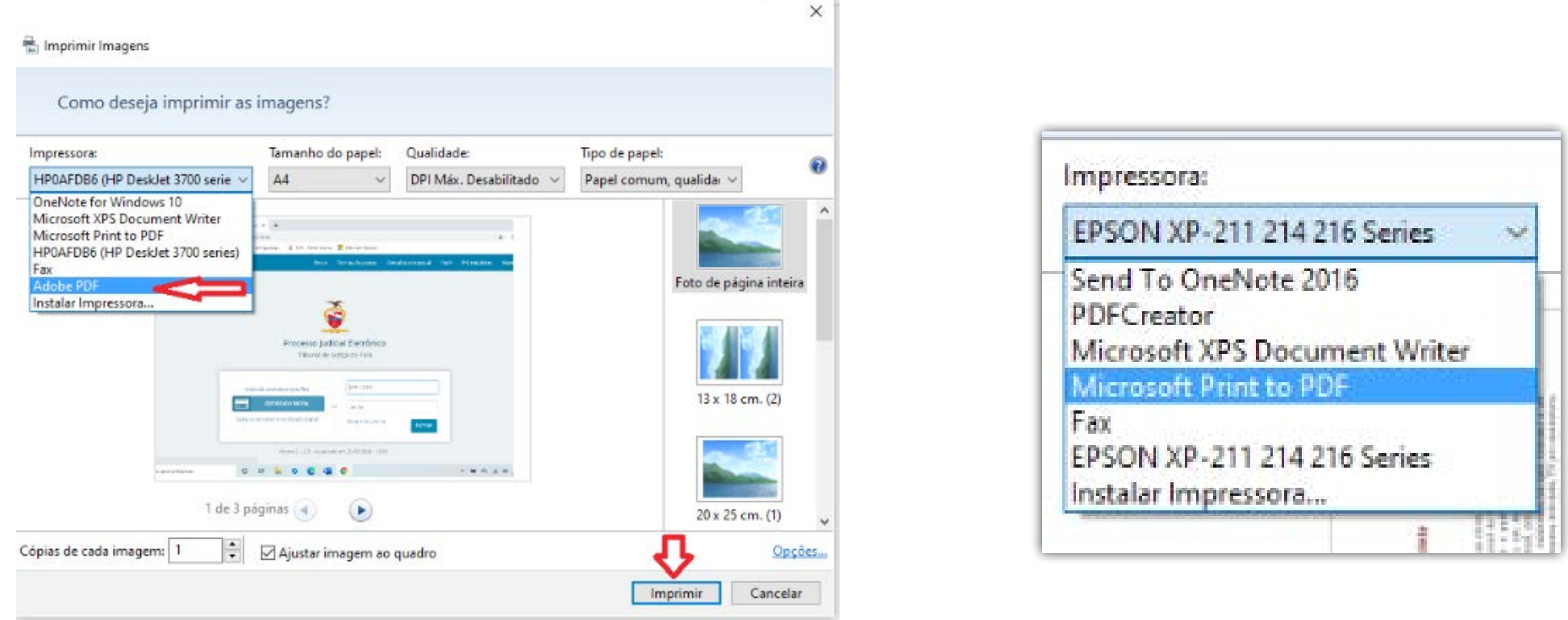

- Em PREDEFINIÇÃO escolher MPEG-4 720p (para vídeo) ou MP3
- • Selecionar USAR PASTA DE ORIGEM
- • Clicar em CONVERTER

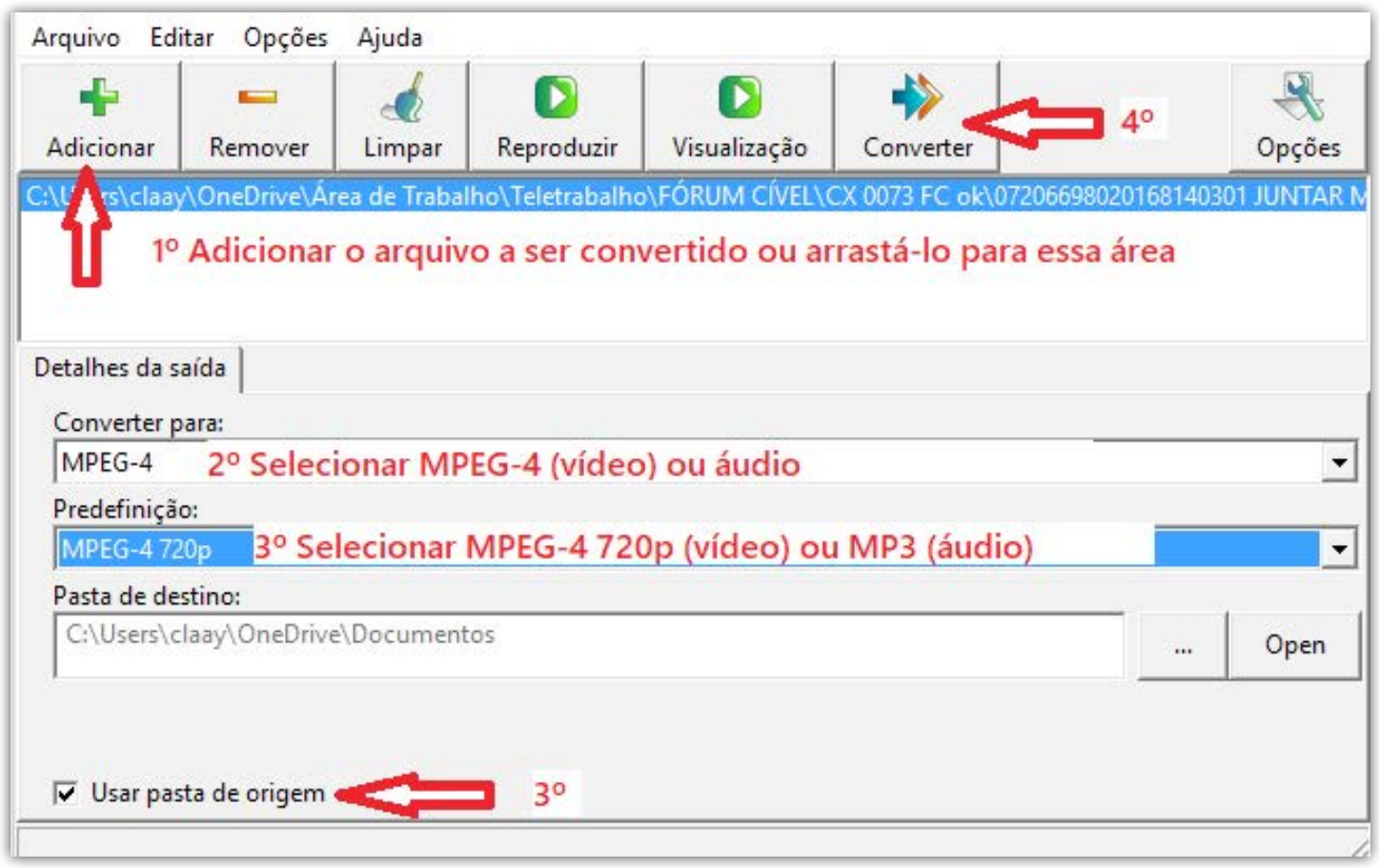

• Aguardar até que apareça uma tela preta

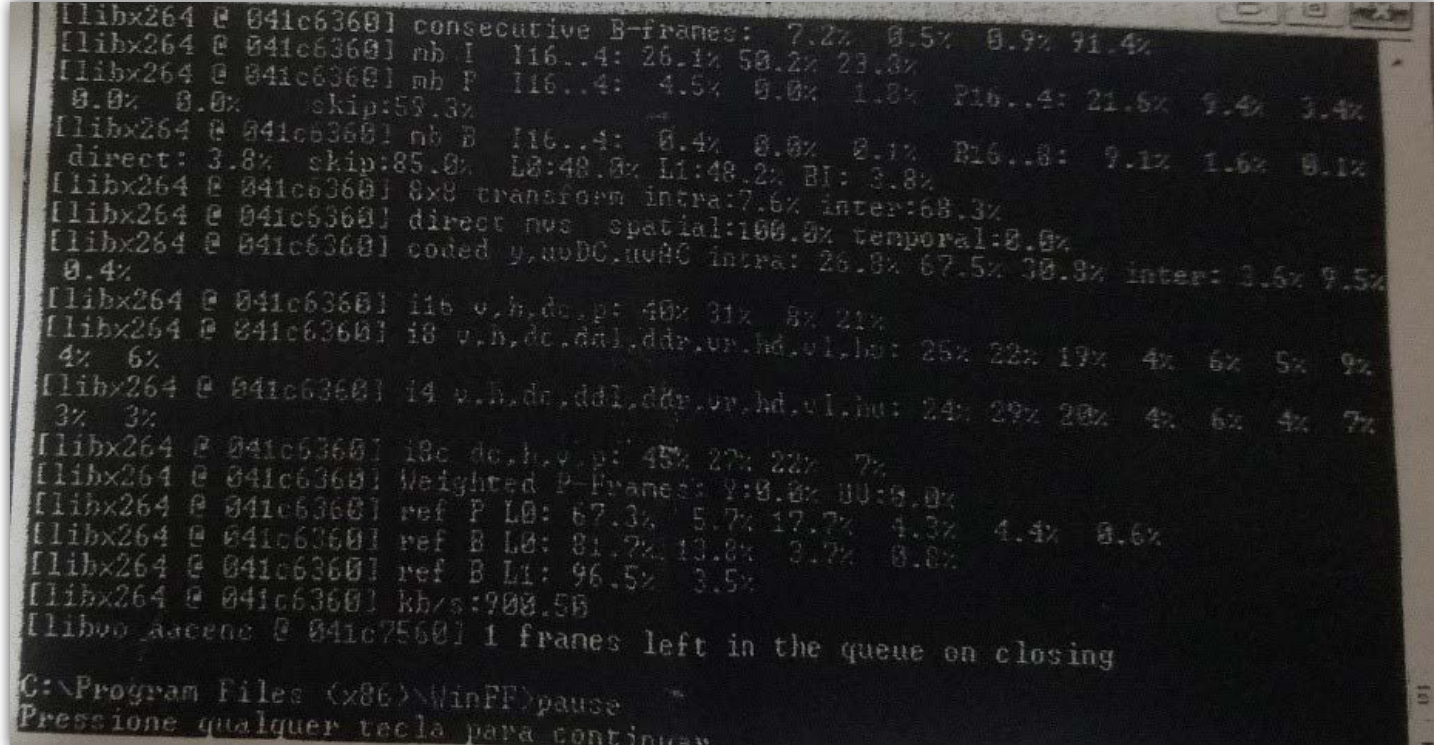

- Pressionar qualquer tecla para continuar
- • O arquivo já estará no formato adequado ao PJe
- 2 Compactação do arquivo superior a 20.000 Kb (para arquivos de vídeo):
- Abrir o programa "My MP4Box GUI"
- • Adicionar o arquivo

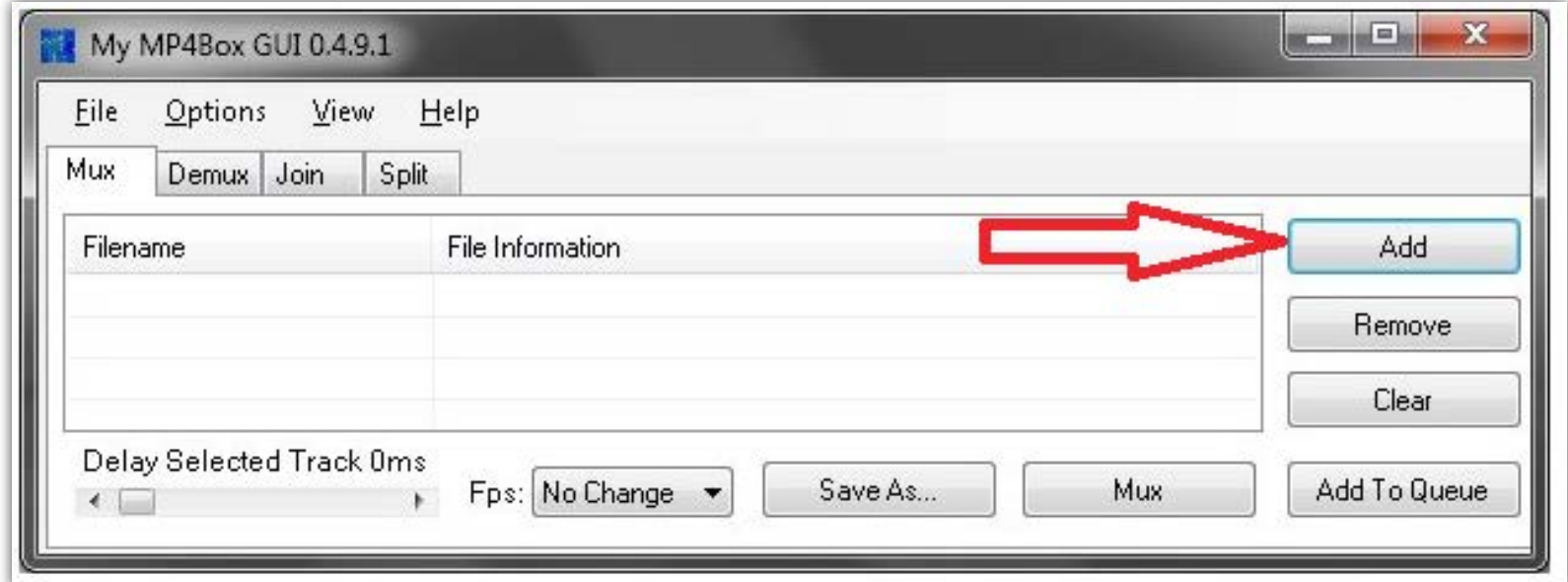

• Escolha SPLIT nos parâmetros abaixo:

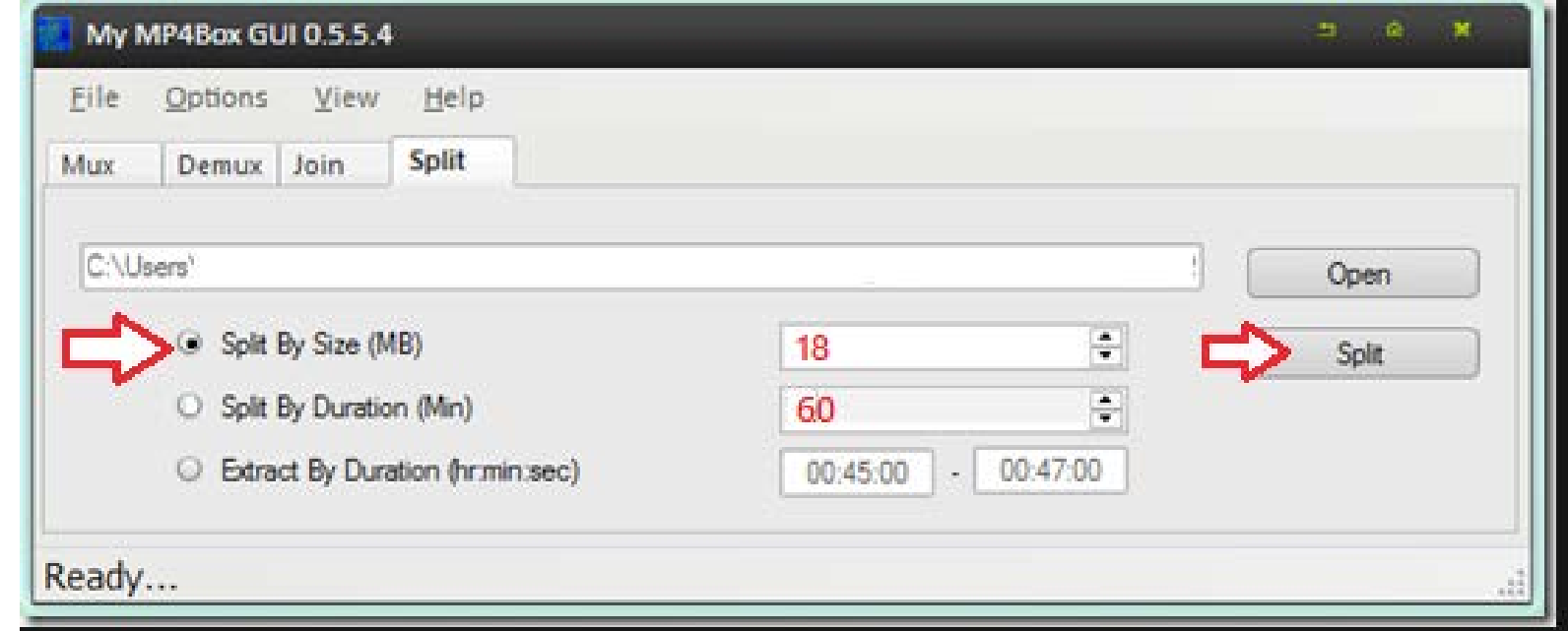

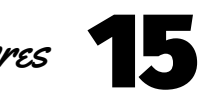

• Após a migração, ANTES DE INICIAR A RETIFICAÇÃO do processo,

Clicar JUNTAR DOCUMENTOS ( $\boxed{\color{red}3}$ 

- • Selecionar DOCUMENTO DE MIGRAÇÃO no tipo de documento.
- Na descrição digitar JUNTADA DE MÍDIA
- Selecionar o modelo JUNTADA DE MÍDIA 6VF (mudar para o número da Vara que está trabalhando)

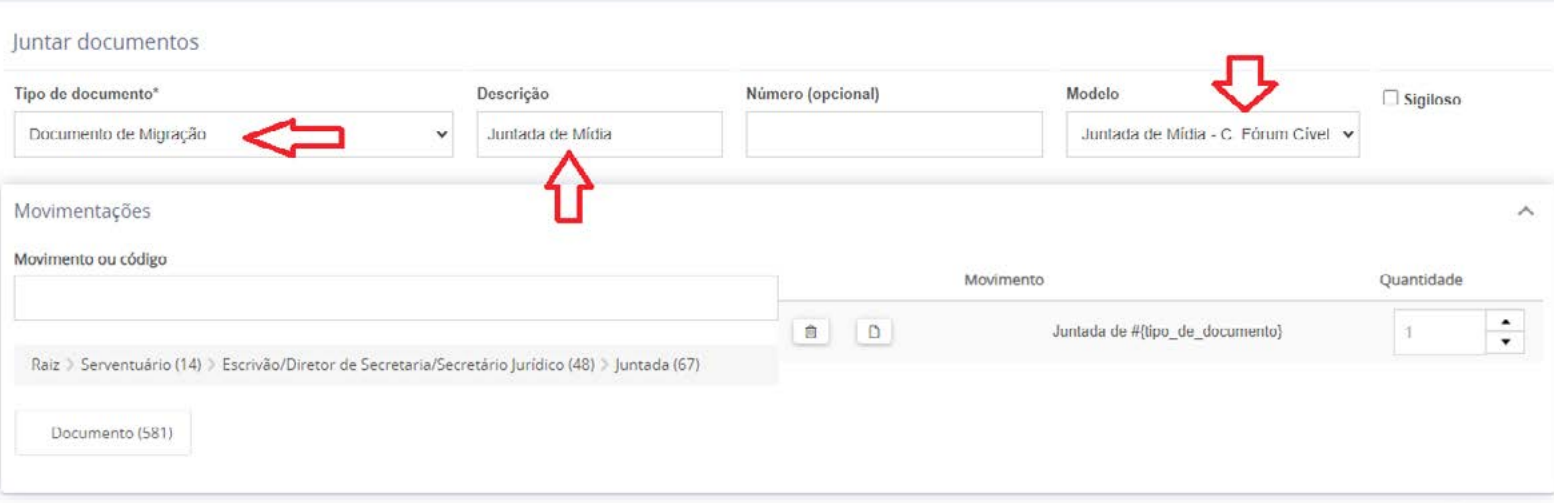

- Clicar em SALVAR e depois em ADICIONAR
- • Escolher os arquivos de mídia a serem adicionados
- · Em tipo de documento escolher DOCUMENTO DE MIGRAÇÃO (repetir o passo em cada arquivo)
- • Clicar em ADICIONAR e depois ASSINAR

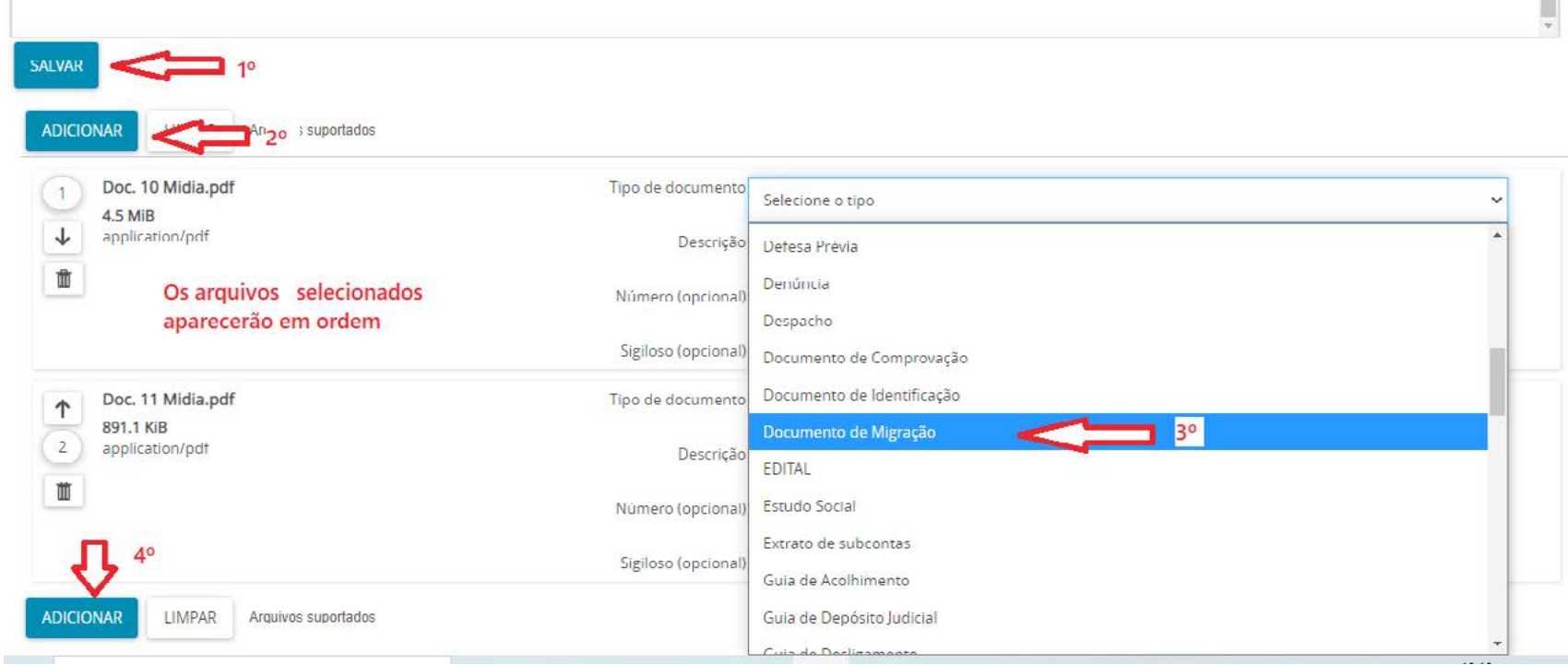

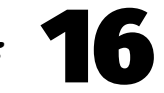

### Edição de arte

Departamento de Comunicação / Coordenadoria de Imprensa

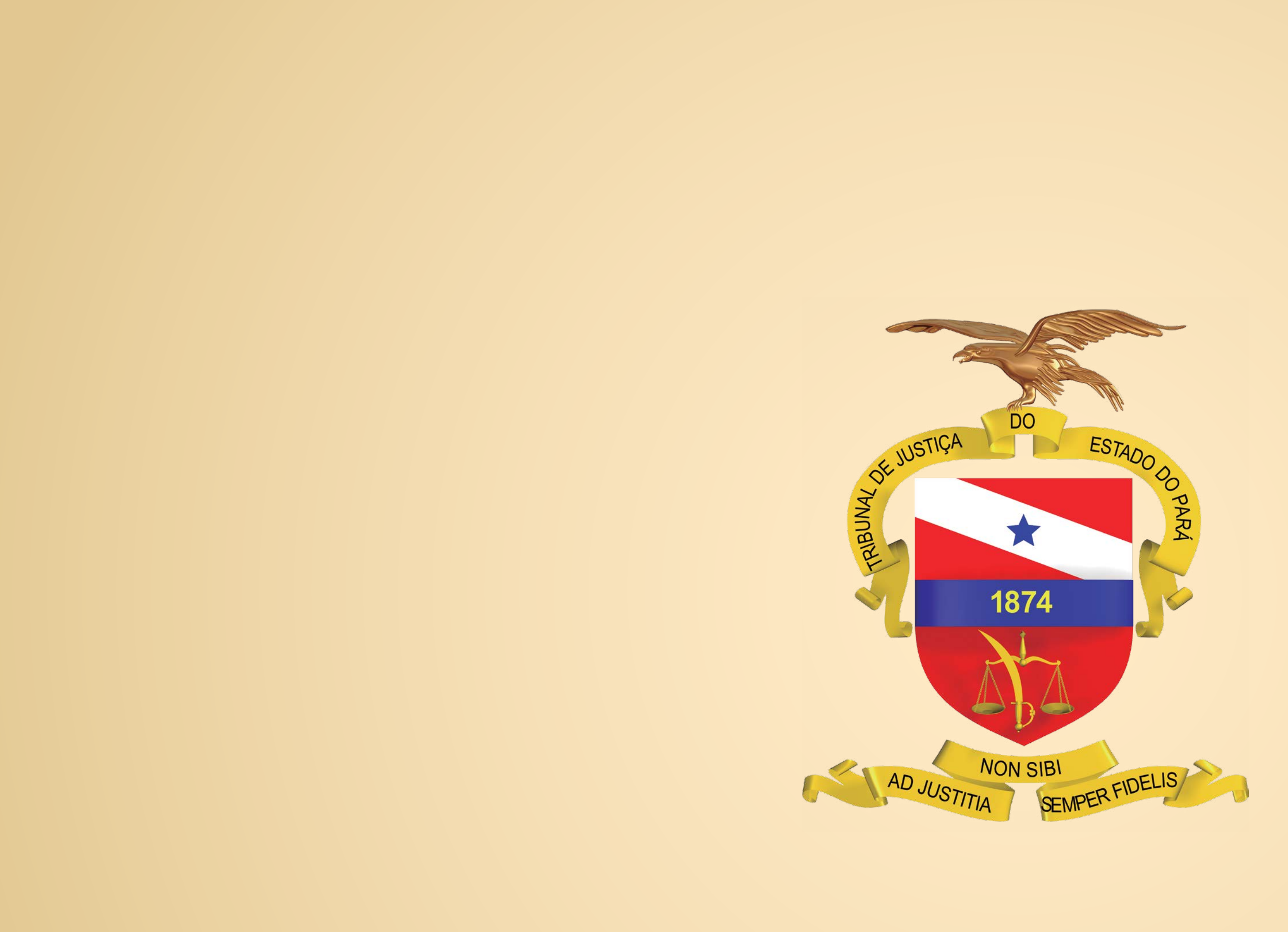